# **Гайд по работе с контактами в Битрикс24**

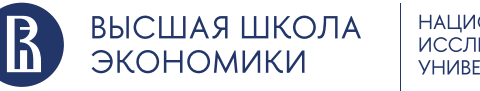

НАЦИОНАЛЬНЫЙ **ИССЛЕДОВАТЕЛЬСКИЙ YHUBEPCUTET** 

hse.ru

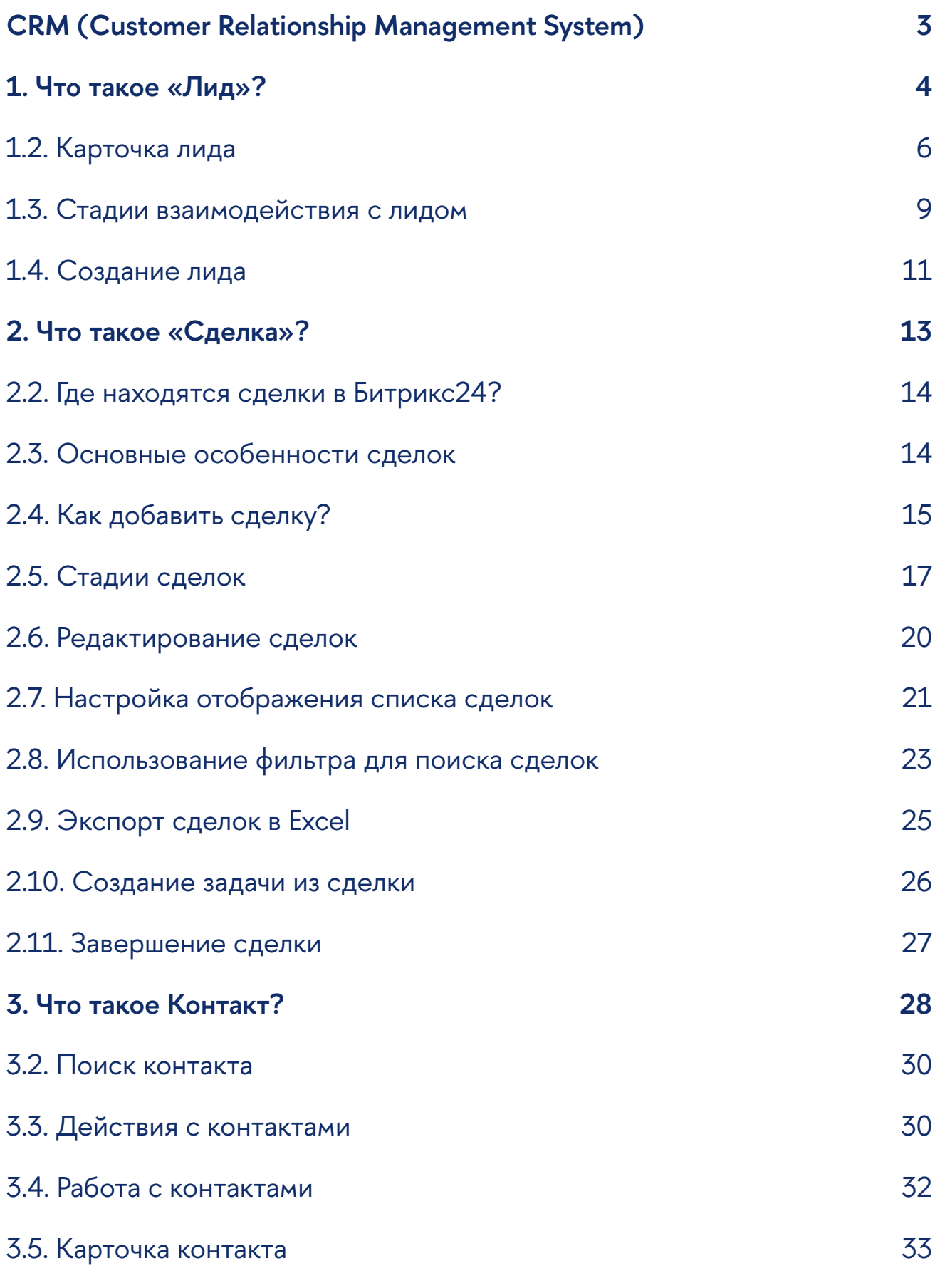

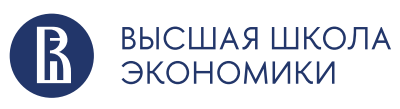

# <span id="page-2-0"></span>**CRM (Customer Relationship Management System)**

CRM– это система управления взаимоотношениями с клиентами. CRM предназначена для оптимизации работы с клиентами и сопровождения их от первичного контакта до финальной сделки.

CRM позволяет хранить всю базу контактов в одном месте, не используя больше многочисленные таблицы или выгрузки из различных систем. После настройки интеграции CRM с лид-формами на сайте, внутренними системами учета, почтой, телефонией, рассылочными сервисами и т.д., большинство контактов и история взаимодействия с ними попадает в CRM автоматически и не требует дополнительных усилий со стороны сотрудника. В таком случае можно больше не опасаться потерять тот или иной контакт.

Таким образом, освободив время, которое ранее тратилось на техническую работу, CRM позволяет сосредоточиться на необходимых активностях – маркетинге, продажах, сопровождении и так далее – и их совершенствовании, основываясь на аналитических данных.

В НИУ ВШЭ развернута информационная система управления взаимоотношениями с клиентами (CRM-система, от Customer Relationship Management) Битрикс24.

В рамках данной презентации мы ознакомим вас с тремя основными элементами, с которыми ведется работа в CRM Битрикс24: «Лид», «Сделка» и «Контакт».

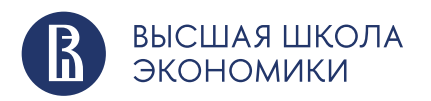

# <span id="page-3-0"></span>**1. Что такое «Лид»?**

Лид – один из основных элементов CRM. Под этим термином понимается потенциальный клиент, у которого пока не сформирована окончательная потребность в товарах или услугах ВШЭ.

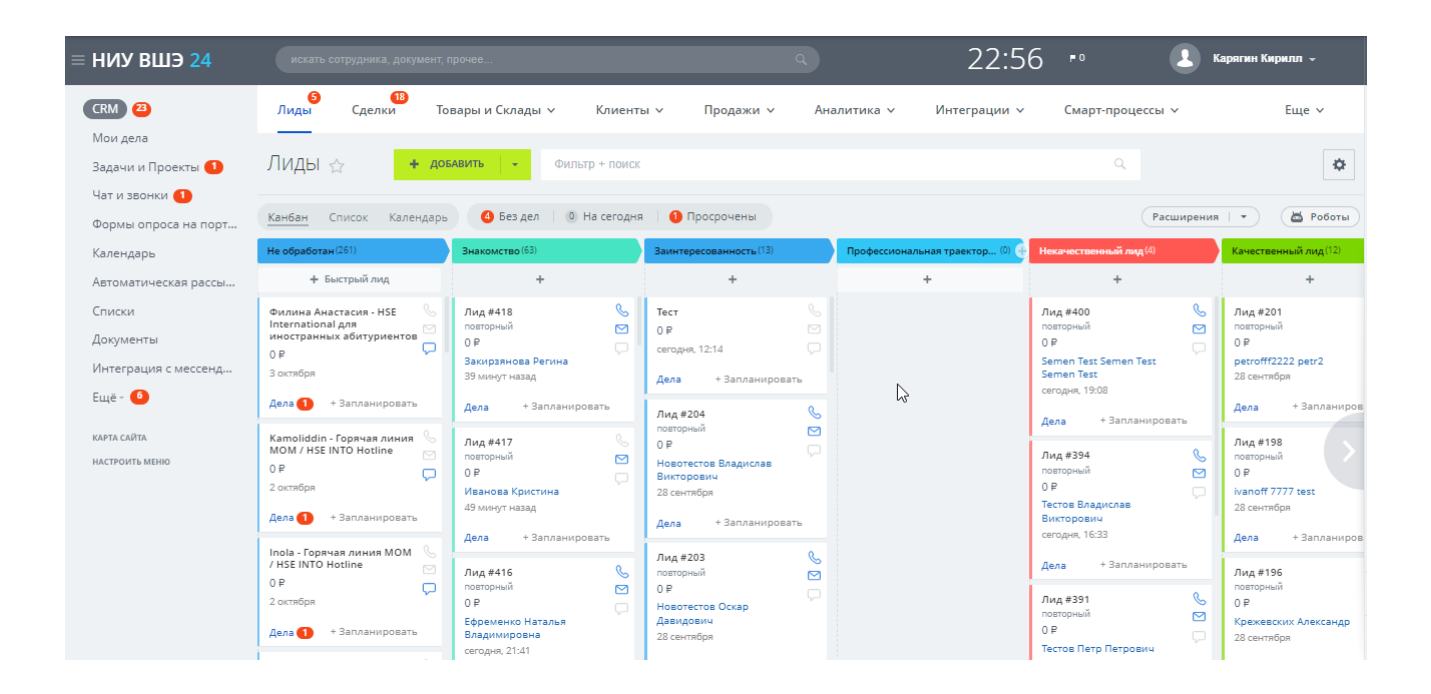

# Доступ к лидам можно получить из меню «CRM», вкладка «Лиды».

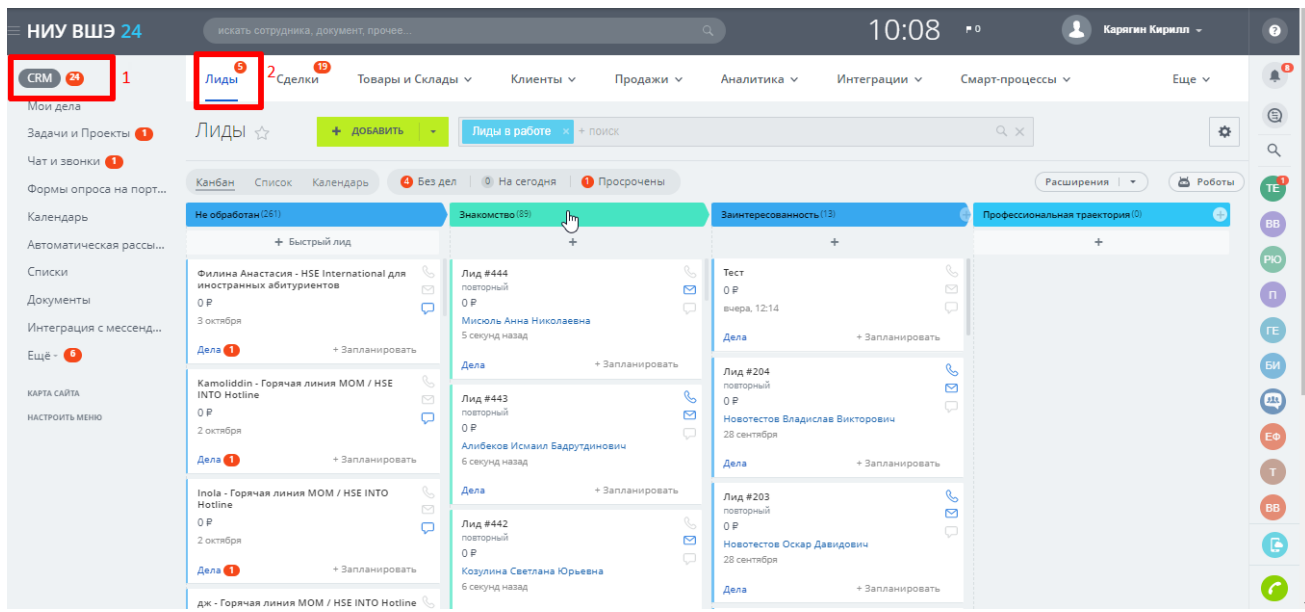

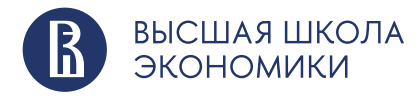

У большинства подразделений ВШЭ существуют выстроенные процессы работы с клиентами. Как правило, они состоят из регламентов и этапов работы. Во всех случаях есть общие точки контакта с клиентами: звонки, встречи, письма, смс, сообщения в соцсетях и так далее. Один из инструментов, который помогает выстраивать работу с клиентами, – Канбан. Это способ отображения лидов и сделок, с помощью которого вы увидите, сколько сделок и на какую сумму находятся на той или иной стадии работы, сможете осуществить передвижение лида по стадиям вручную, квалифицировать его и многое другое.

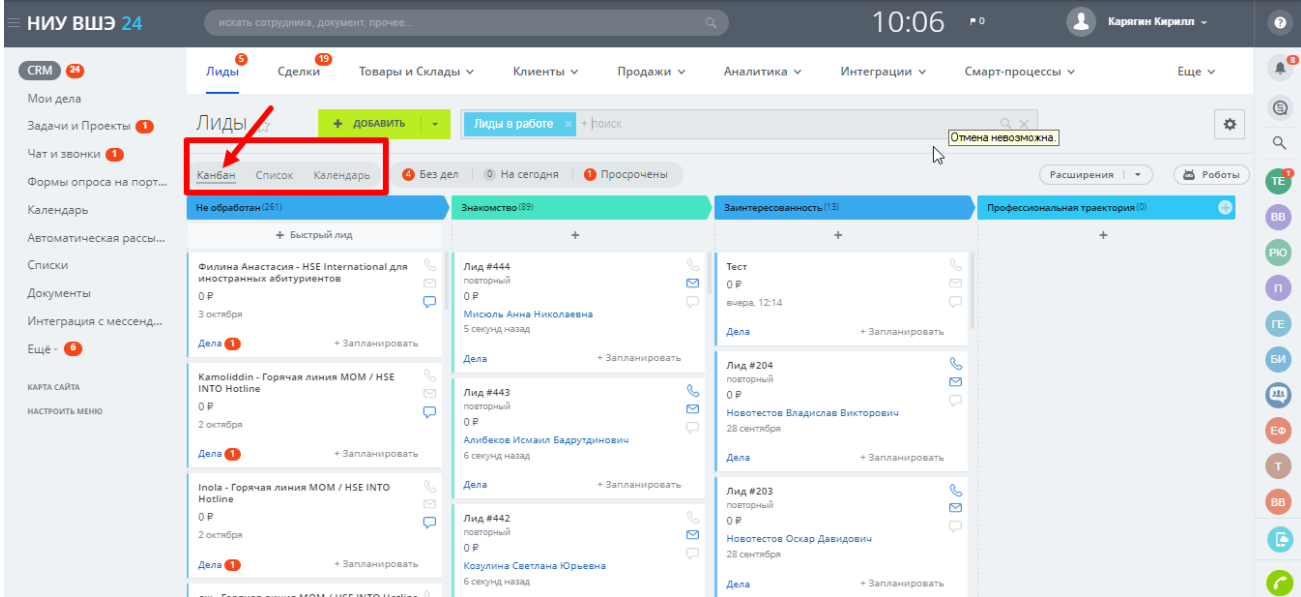

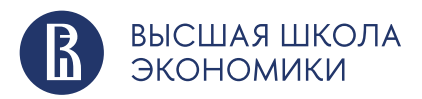

#### <span id="page-5-0"></span>**1.2. Карточка лида**

Как у любого другого элемента в CRM, у лида есть своя карточка. В ней находятся поля, в которые может добавляться любая информация: ФИО клиента, его контактные данные, интересы, каналы поступления лида и так далее.

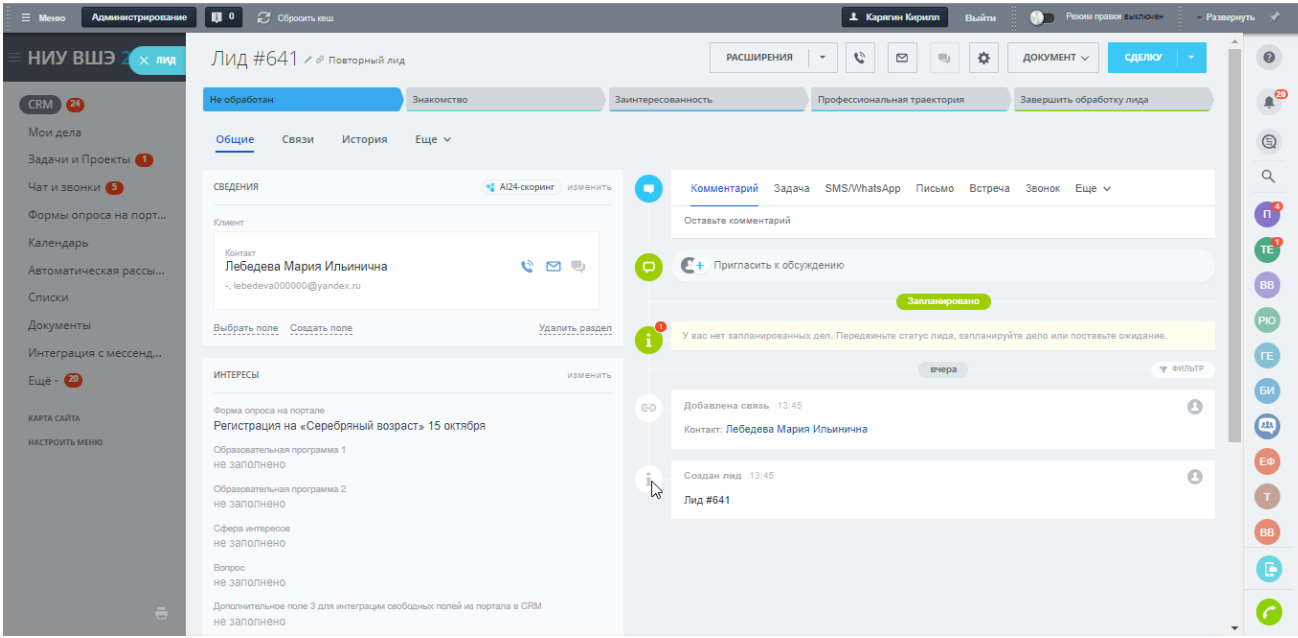

Основной блок сведений, куда вы можете добавить информацию о лиде или изменить уже существующую, находится слева (1). При необходимости добавить комментарии, создать задачи, отправить письмо и воспользоваться другими функциями коммуникации с лидом можно в блоке справа (2):

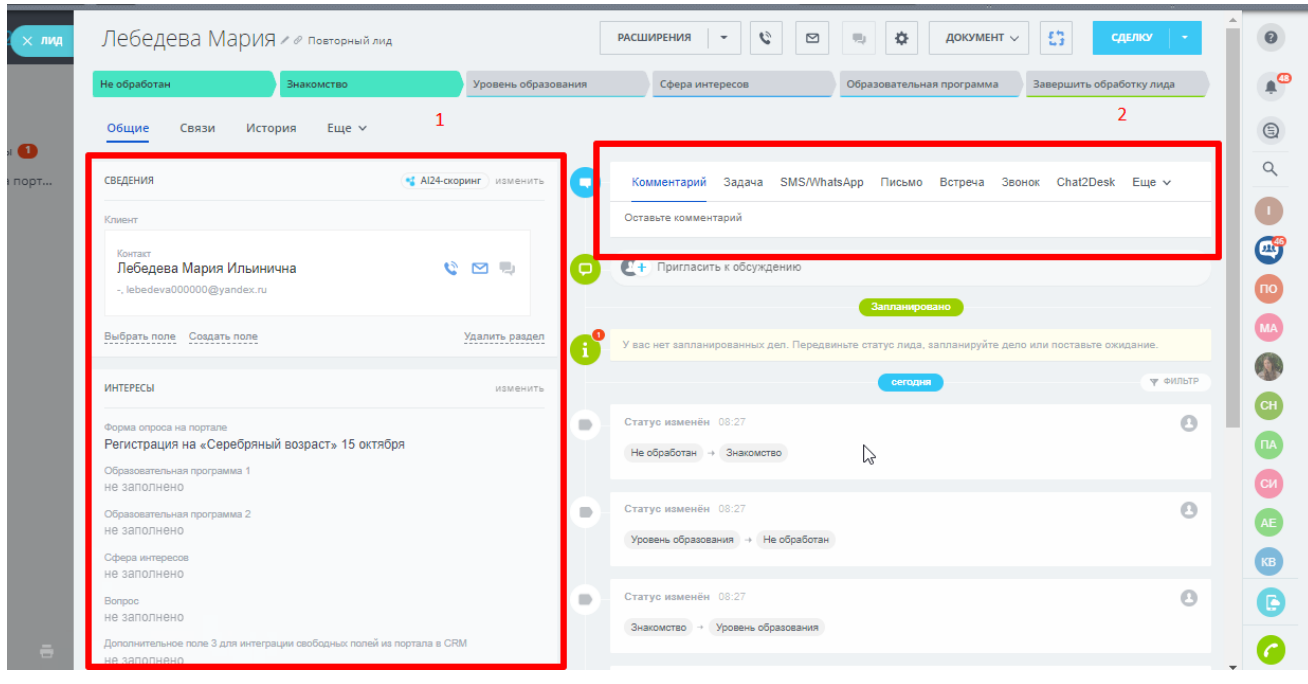

hse.ru

**НАЦИОНАЛЬНЫЙ** 

**YHUBEPCUTET** 

**ИССЛЕДОВАТЕЛЬСКИЙ** 

ВЫСШАЯ ШКОЛА

ЭКОНОМИКИ

Также вы можете увидеть запланированные взаимодействия с клиентом (1) и историю последних изменений карточки лида (2):

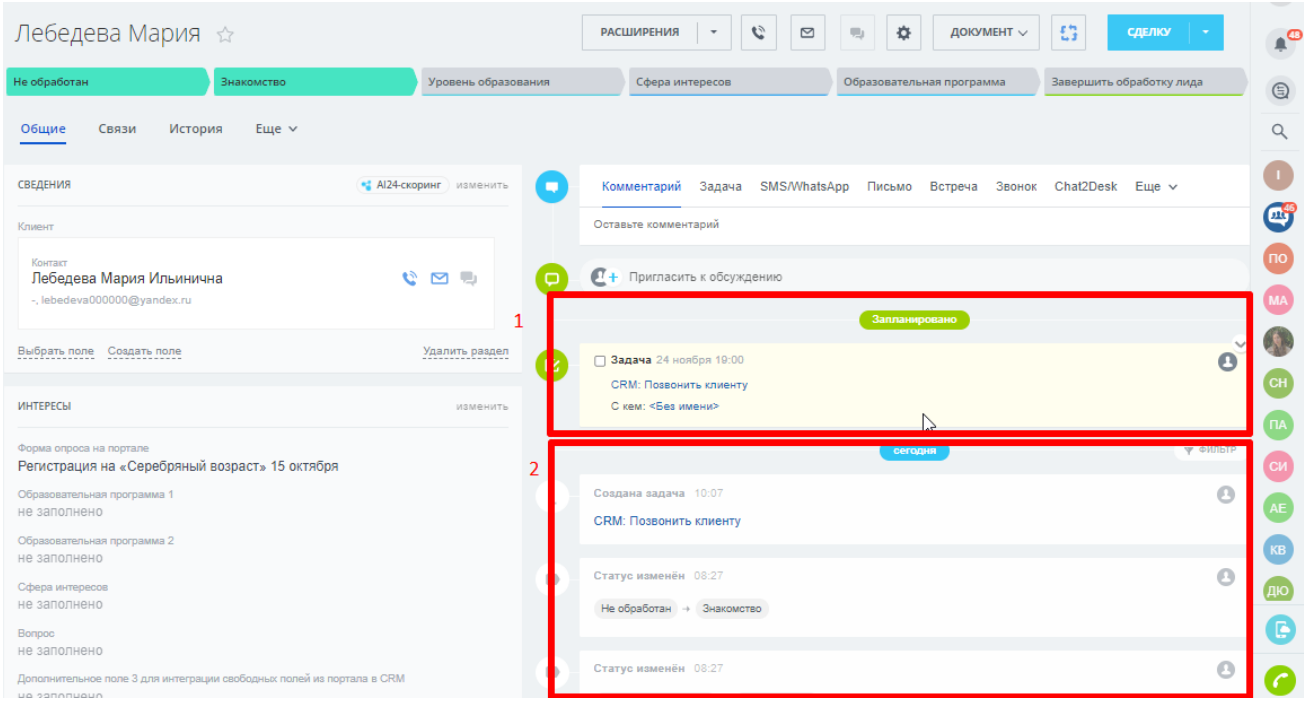

Если у лида уже существуют связи со сделками, контактами и компаниями, вы можете посмотреть их в соответствующем разделе «Связи»:

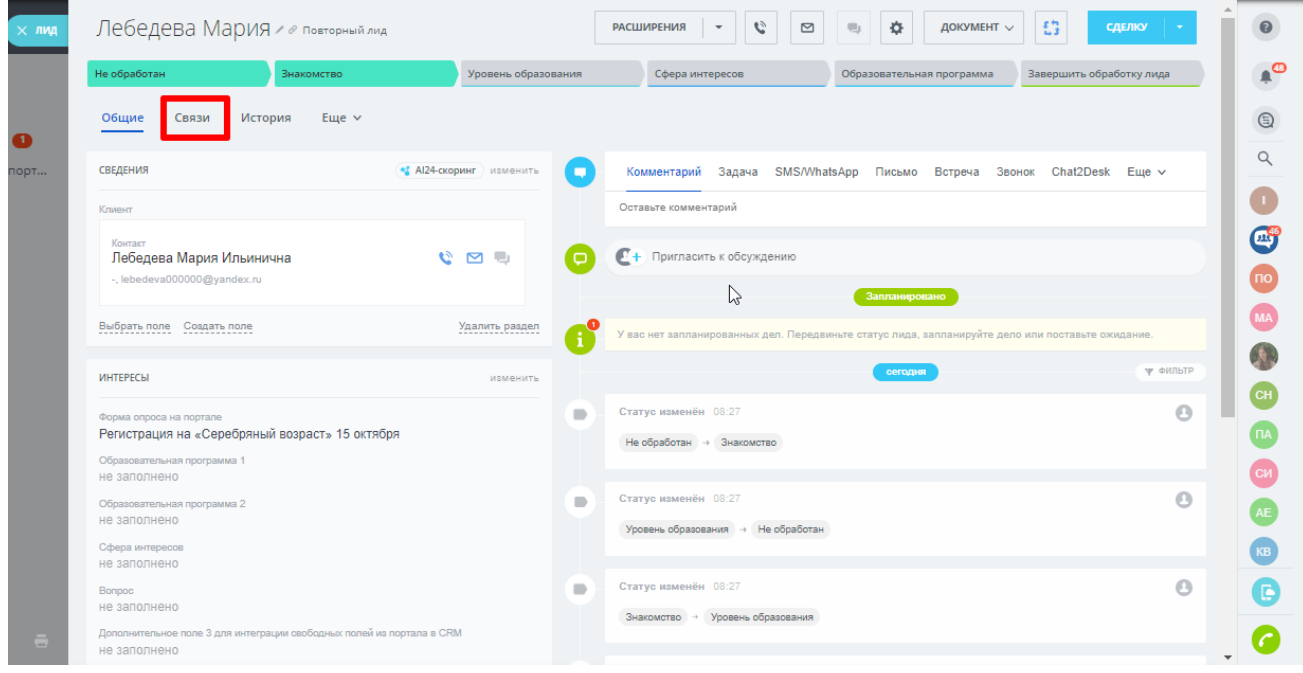

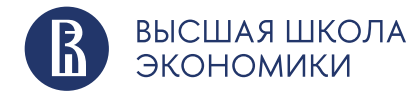

В данном случае мы видим связь лида с контактом (1) и уже существовавшим у контакта ранее другим лидом (2):

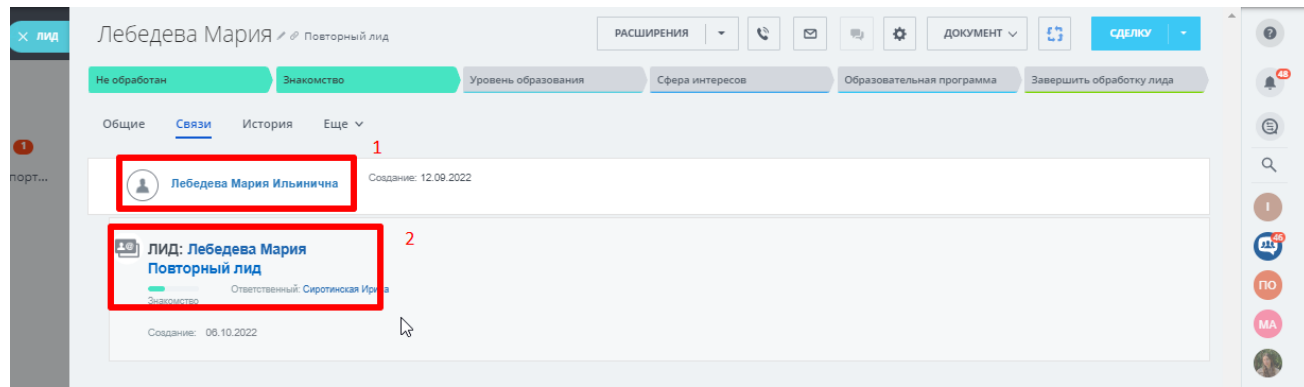

Вы можете следить за историей работы с лидом. На вкладке «История» расположен журнал доступа с подробной информацией о том, кто, когда и как изменял текущий элемент. Также там существует возможность фильтрации истории по необходимым вам параметрам:

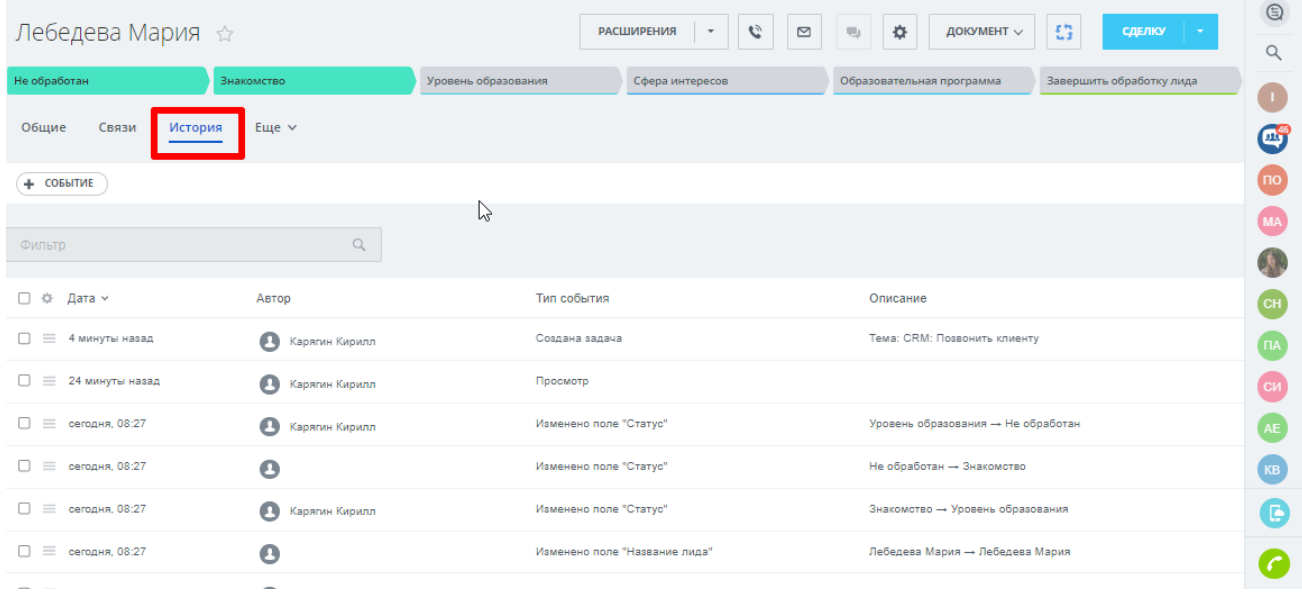

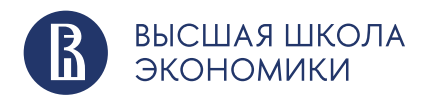

#### <span id="page-8-0"></span>**1.3. Стадии взаимодействия с лидом**

Лид всегда находится на определенной стадии, которая обозначает этап работы с клиентом.

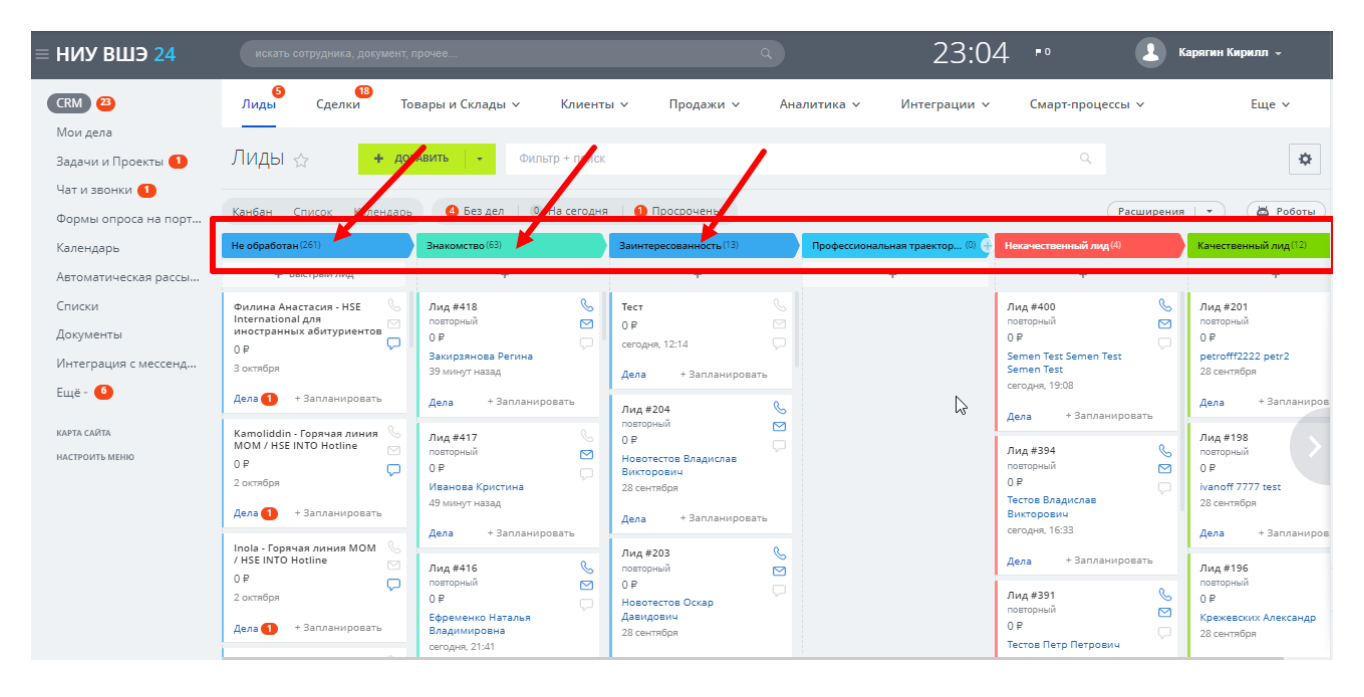

В карточке лида можно вручную добавлять\изменять информацию о нем в разрешенных для заполнения\изменения полях. Можно изменять стадии, на которых находится лид. Если вы успешно завершили этап работы с лидом, можно нажать на новую стадию, и система переведет лид в нее:

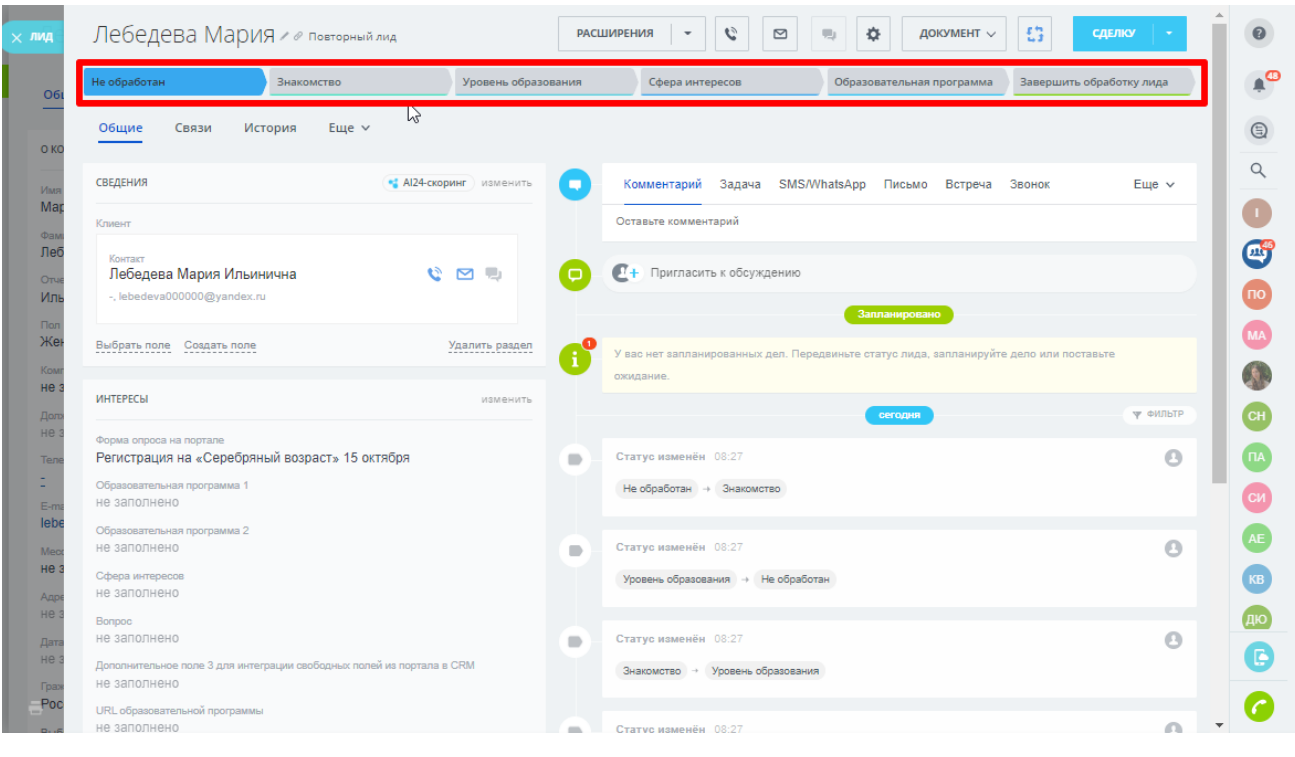

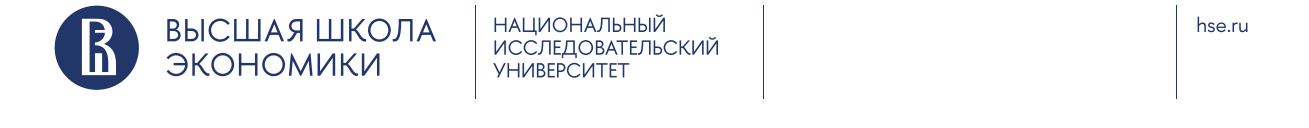

При завершении работы с лидом (переходе на стадию «Завершить обработку лида») можно либо классифицировать лид как некачественный, либо, при положительном взаимодействии с лидом, завершить его обработку и создать сделку, связанную с лидом, или сделку и контакт.

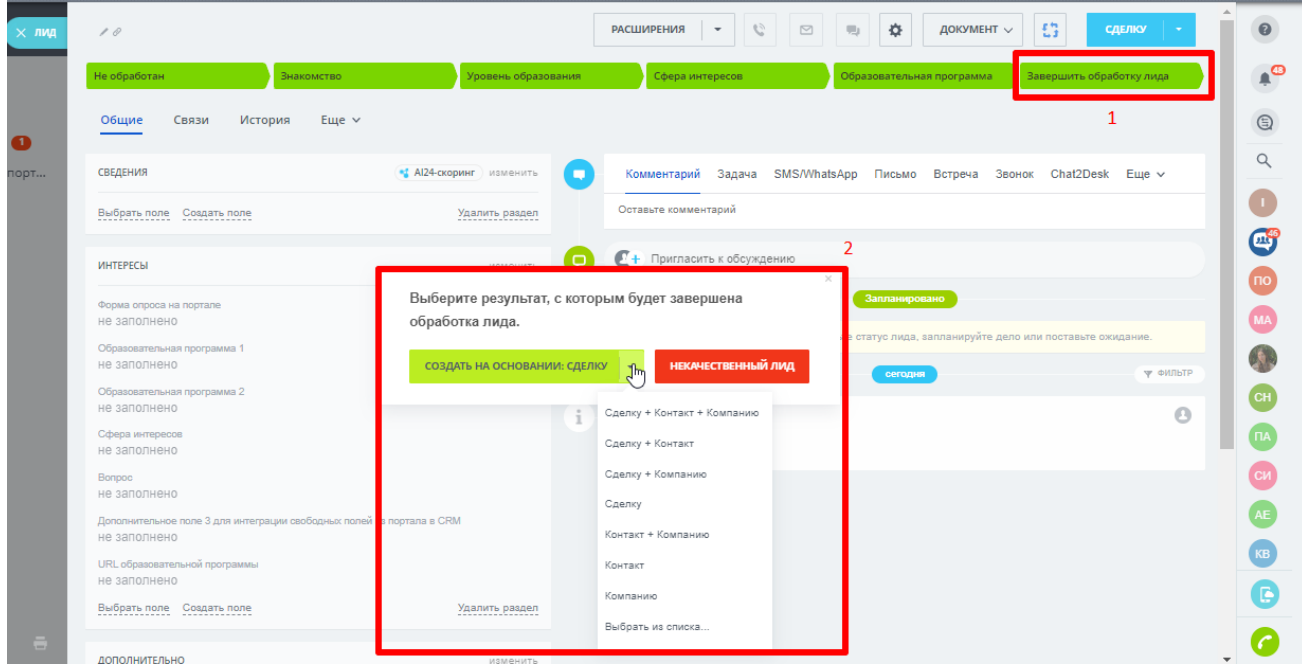

Также существует возможность привязать лид к уже существующим в CRM записям, нажав на кнопку «Выбрать из списка».

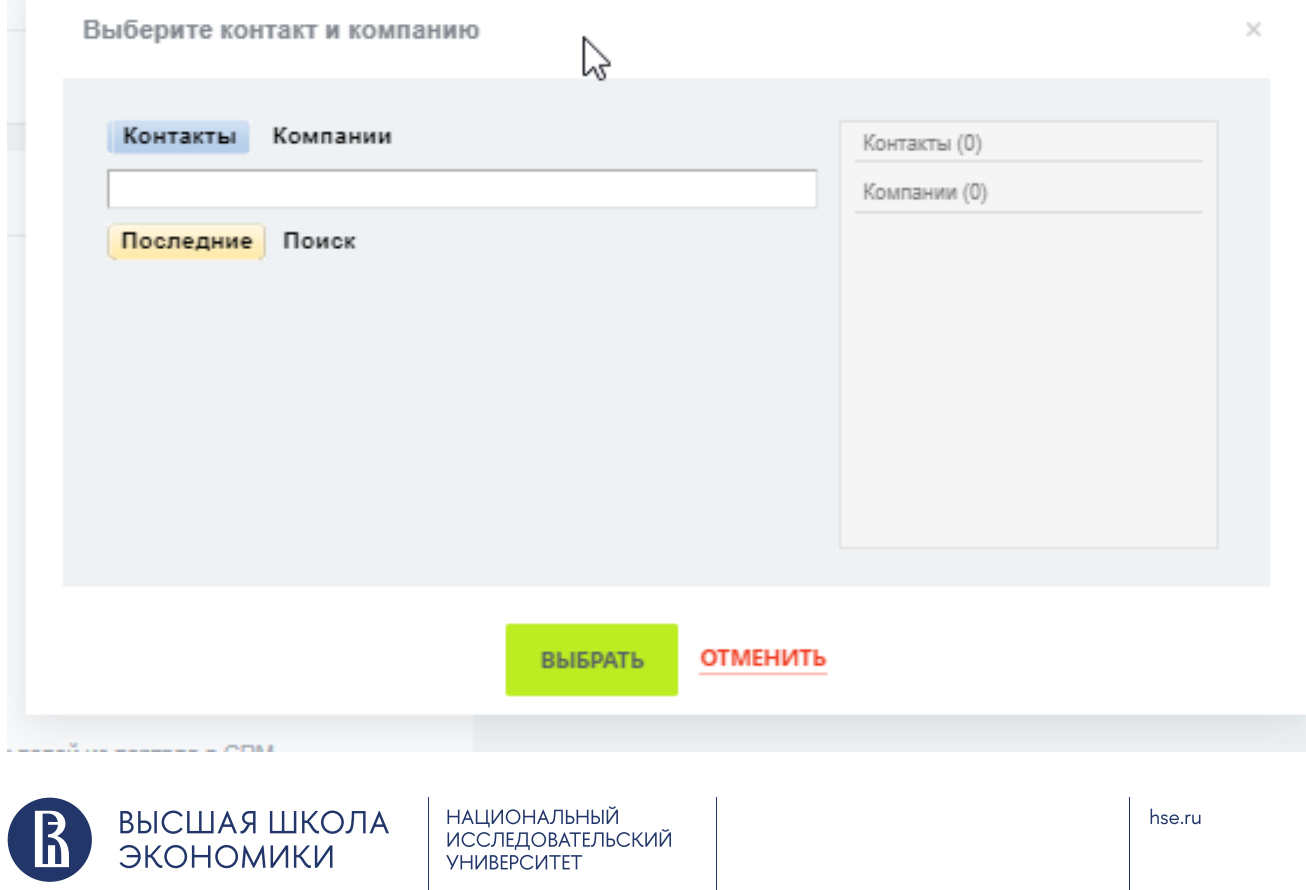

<span id="page-10-0"></span>Аналогичное меню доступно также при нахождении лида на любой стадии взаимодействия с ним путем нажатия на следующую кнопку:

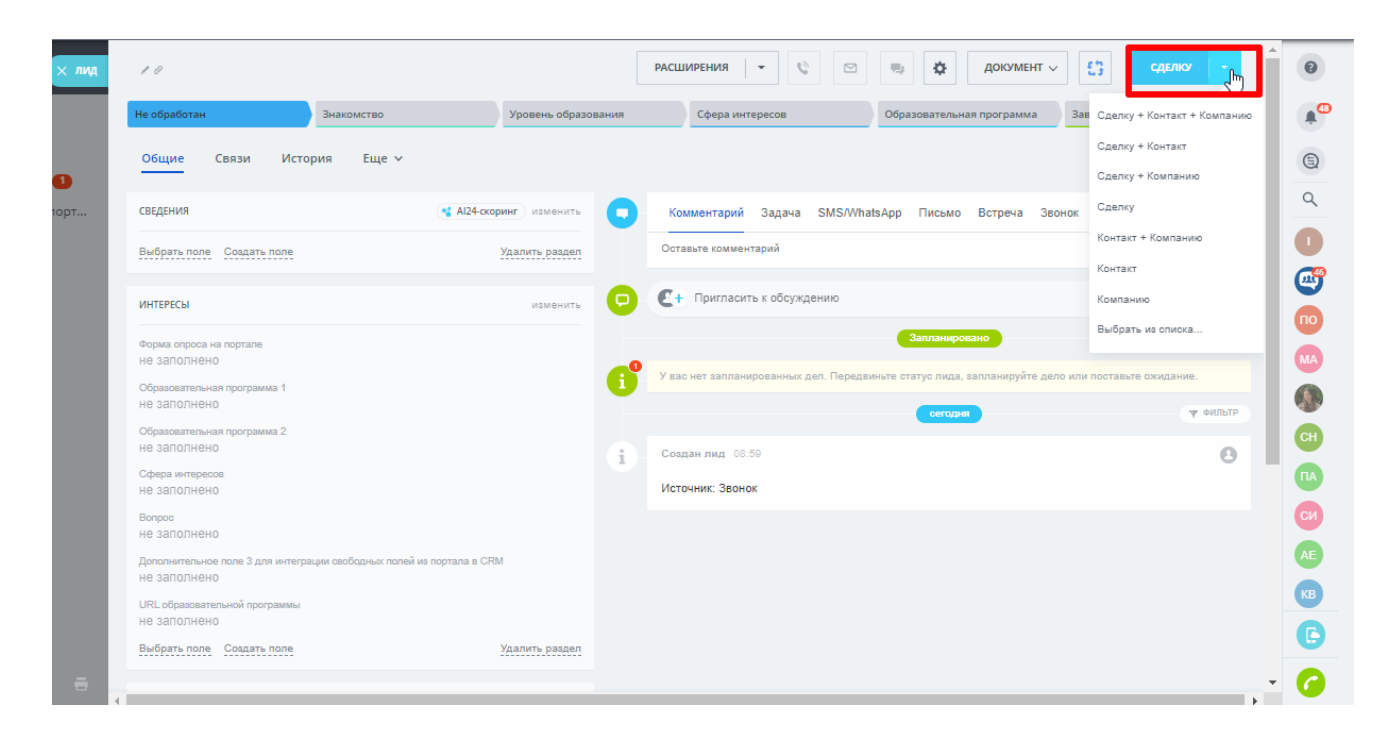

# **1.4. Создание лида**

Лиды в CRM могут быть созданы различными способами: с помощью импорта, интеграции с другими системами (внутренними системами Вышки, порталом и т.д.), опросных форм на сайте Вышки (лид-форм), импорта существующих контактов, на основании входящих телефонных звонков и т.д.

Помимо этого, лид может быть создан вручную. Для этого, после входа в систему, в боковом меню во вкладе CRM нужно выбрать «Лиды», а затем нажать кнопку «Добавить». У вас откроется стандартная карточка, которую вы можете заполнять данными о вашем лиде.

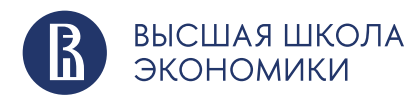

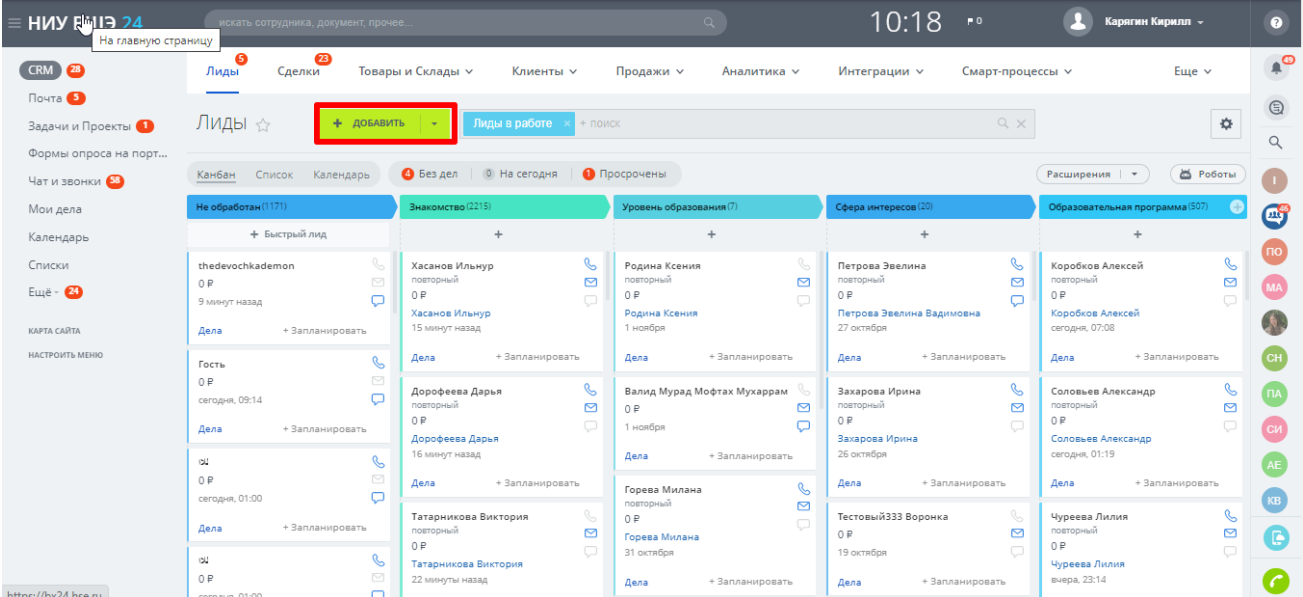

В открышейся форме можно заполнить наименование лида (1), связать его с контактом (2) или организацией (3), уже существующими в CRM, заполнить любые другие доступные поля и сохранить лид (4).

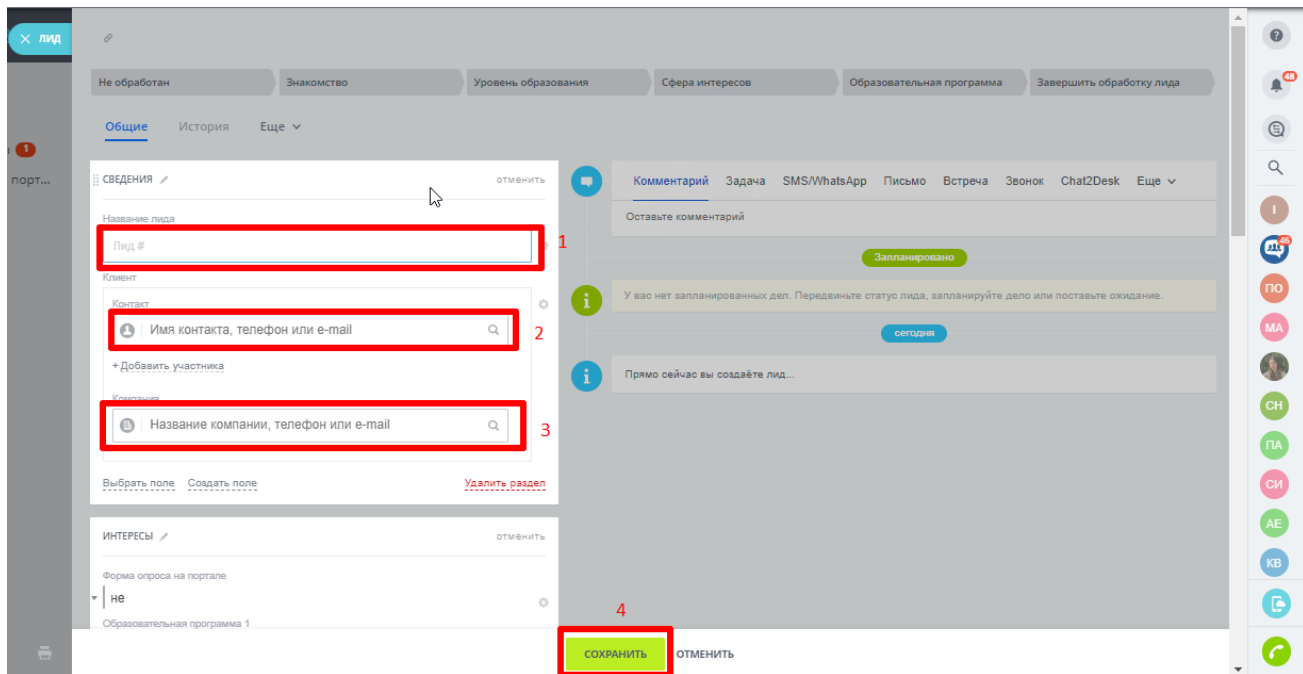

После сохранения лид будет доступен к работе.

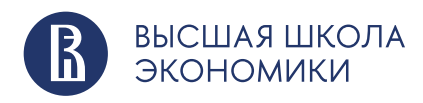

# <span id="page-12-0"></span>**2. Что такое «Сделка»?**

Сделка – это главная часть цикла продаж и конечная цель работы с лидом. Не каждый клиент доходит до этапа сделки, а тем более повторной сделки. Наряду с лидом, сделка является одним из основных элементов CRM Битрикс24.

Сделка инициируется, например, когда абитуриент регистрируется в своем Личном кабинете в АИС ПК или АСАВ и начинает процедуру подачи документов на поступление в Вышку (до этого его движение по маркетинговой воронке фиксируется в элементе «Лид»). Для программ ДПО сделка создается, когда абитуриент заполняет форму «Оставить заявку» на странице образовательной программы. Сделку можно считать успешно завершенной, если в итоге абитуриент становится нашим студентом.

В качестве примера приведем этапы сделки для платного приема в магистратуру:

- Регистрация
- Заявка
- Все экзамены сданы
- Ранжированные списки
- Оформление документов
- Оплата
- Зачисление

А вот этапы сделки по обучению на программах ДПО:

- Интерес
- Регистрация
- Договор
- Аванс\Предоплата
- Зачисление
- Постоплата
- Обучение

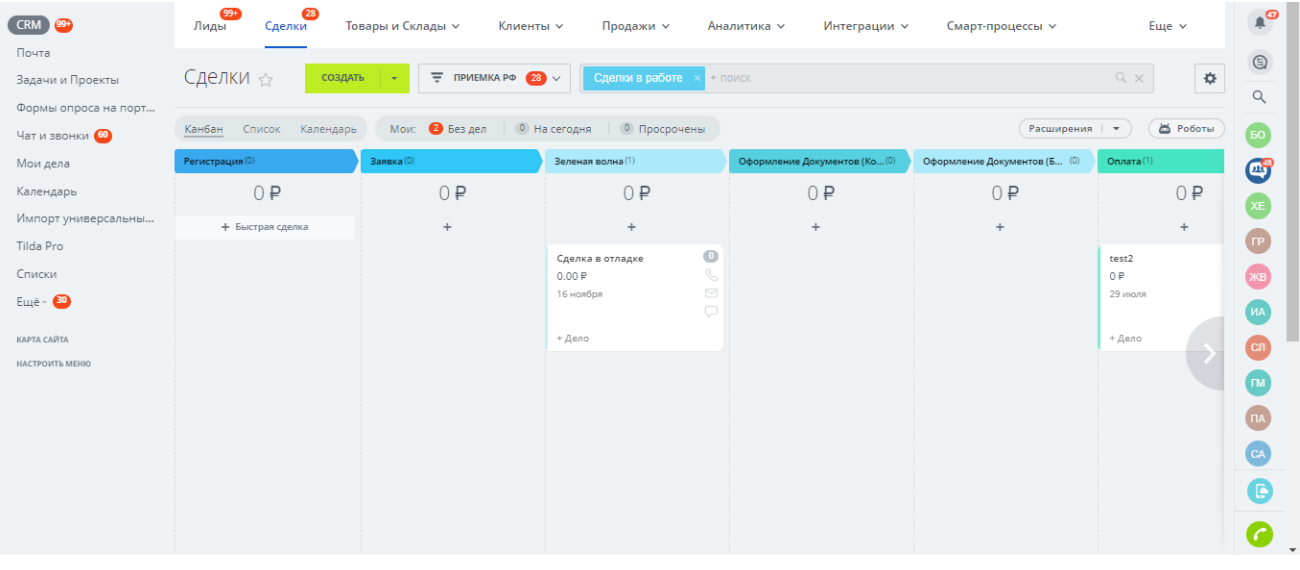

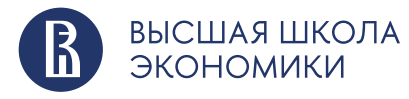

**НАЦИОНАЛЬНЫЙ ИССЛЕДОВАТЕЛЬСКИЙ YHUBEPCUTET** 

hse.ru

#### <span id="page-13-0"></span>**2.2. Где находятся сделки в Битрикс24?**

Сделки находятся в разделе CRM – «Сделки». Доступны два варианта отображения: «Список» и «Канбан». Список удобнее для поиска информации, например, сделок определенного сотрудника, а канбан – для визуального удобства оценки ситуации с продажами.

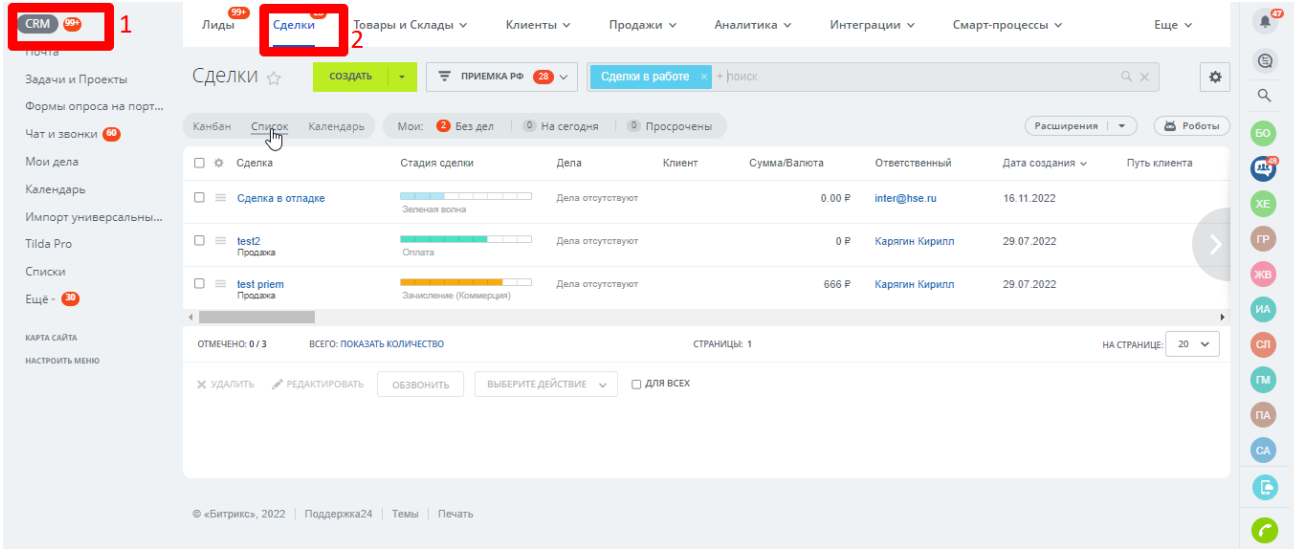

#### **2.3. Основные особенности сделок**

У сделки как элемента CRM есть карточка, в которой находится вся информация, связанная с процессом взаимодействия с клиентом: товары или услуги, сумма, данные клиента, этапы взаимодействия с ним и любая другая информация, состав которой будет зависеть от подразделения НИУ ВШЭ, в котором вы работаете.

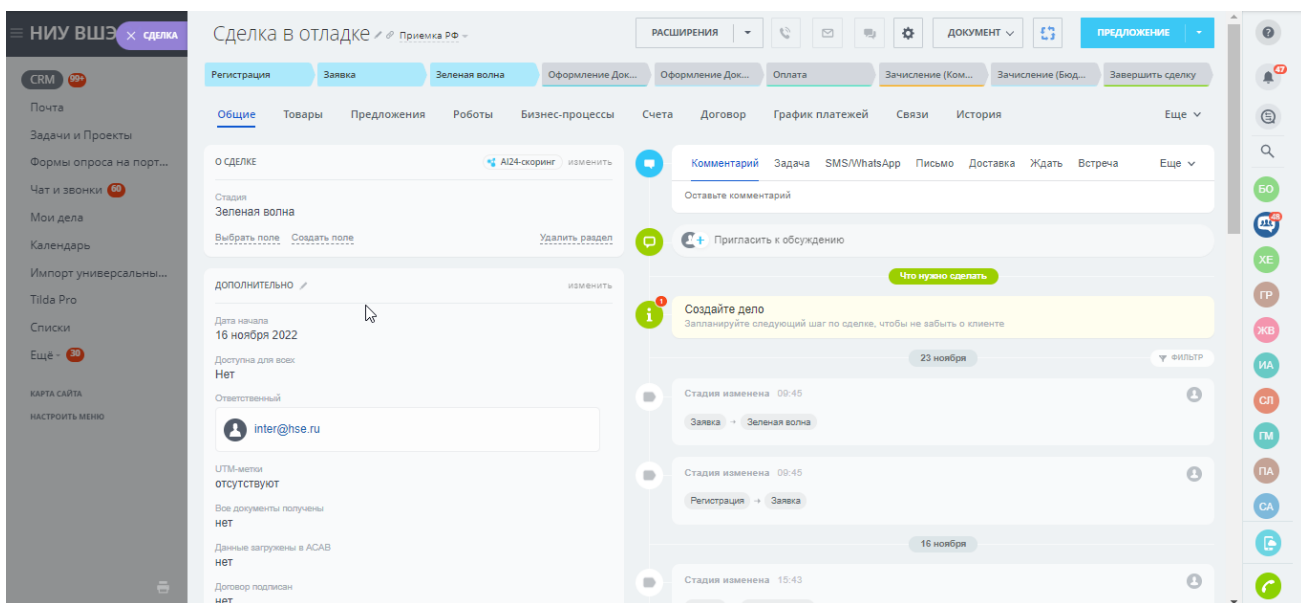

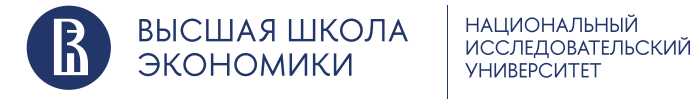

hse.ru

# <span id="page-14-0"></span>**2.4. Как добавить сделку?**

А) Нажать кнопку «Создать сделку» на странице сделок или плюсик под пунктом меню.

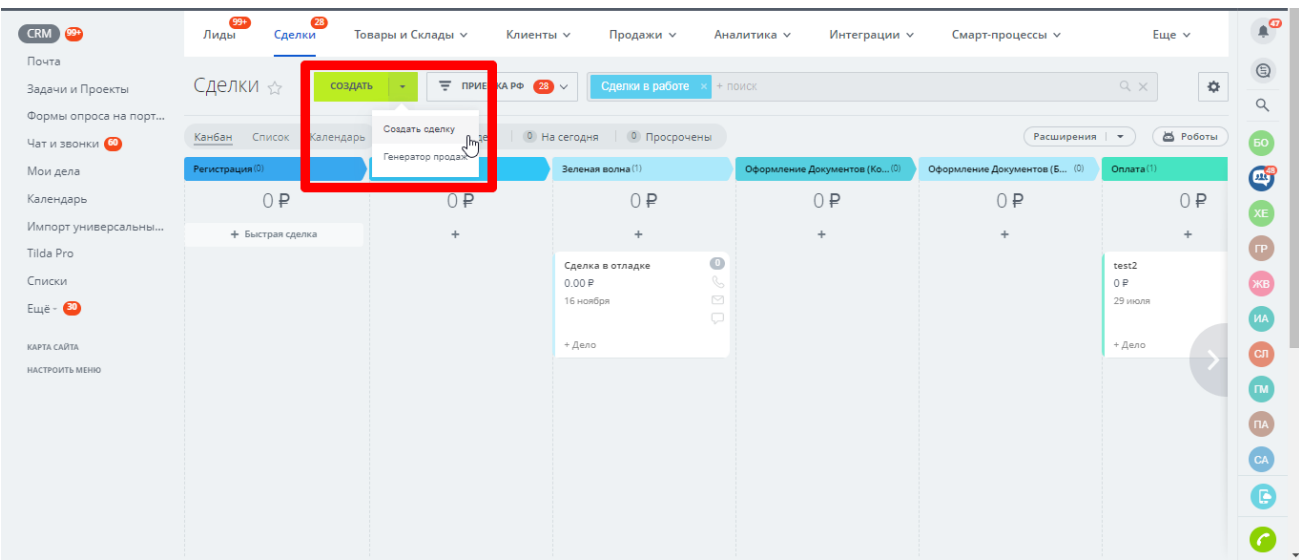

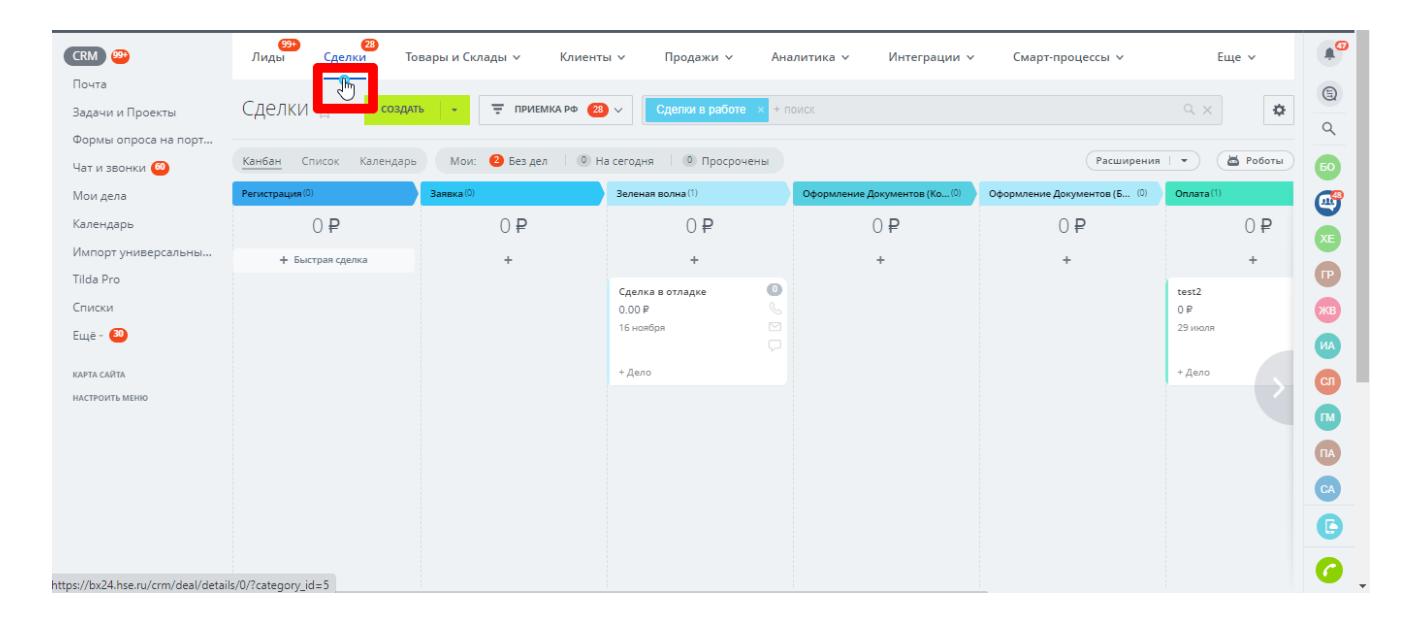

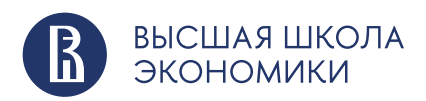

Б) Нажать кнопку «+ Сделка» на закладке «Сделки» в карточке контакта или компании

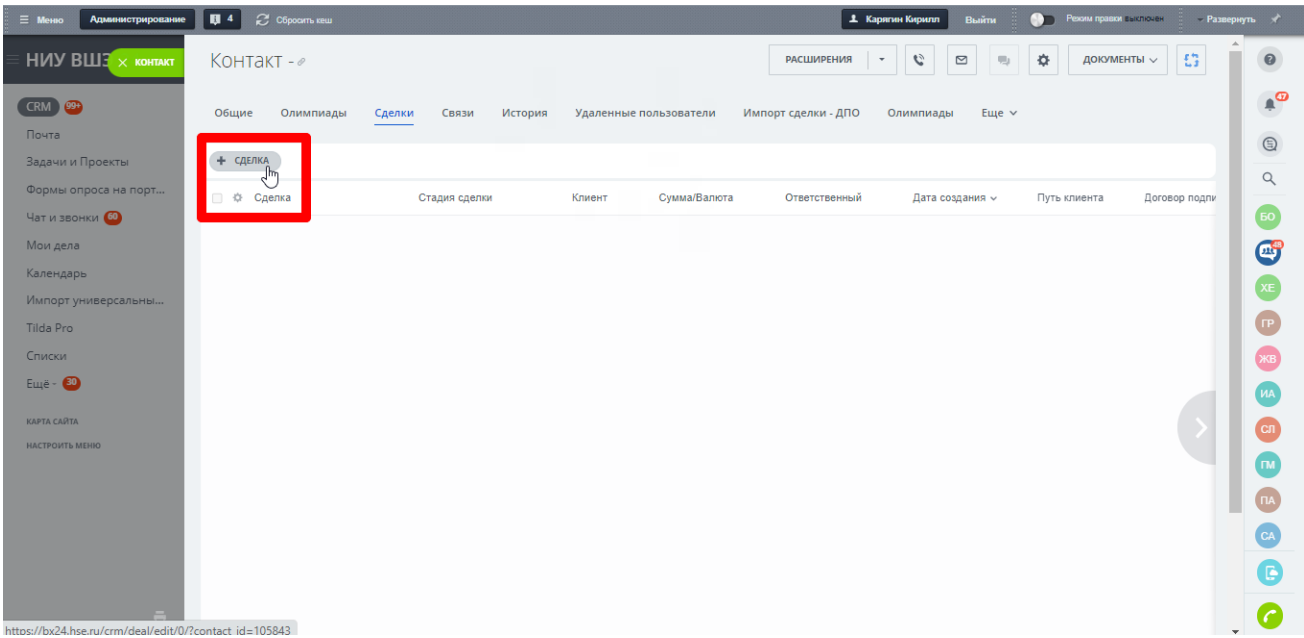

# В) В меню действий контакта или компании

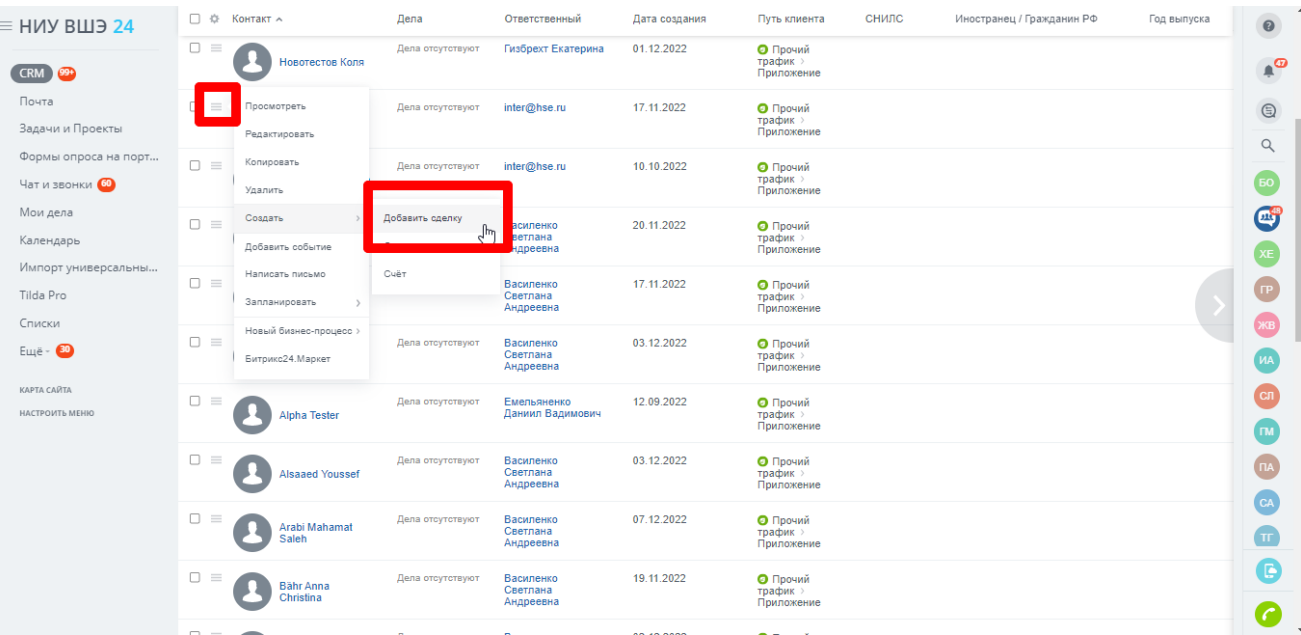

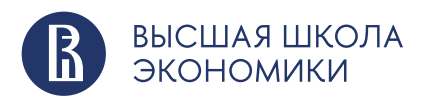

#### <span id="page-16-0"></span>Г) Также сделку можно создать из лида, при успешной его квалификации:

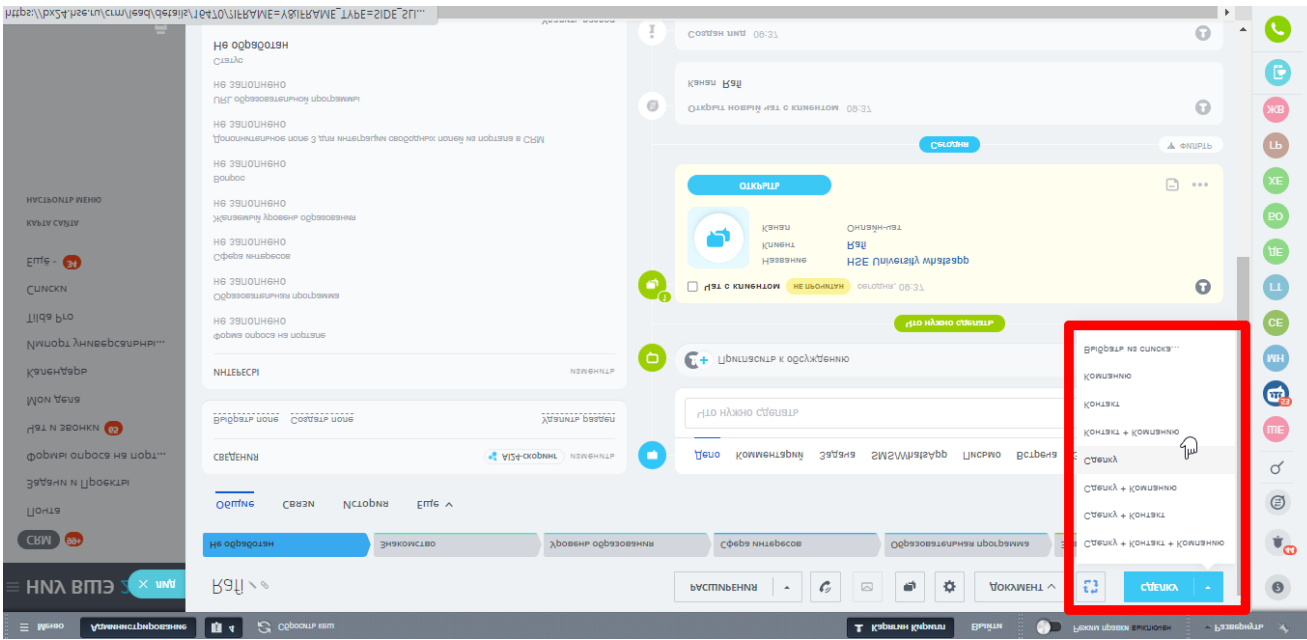

Если добавить сделку к контакту, к которому привязана компания, то сделка будет добавлена и для компании.

#### **2.5. Стадии сделок**

ЭКОНОМИКИ

У разных подразделений НИУ ВШЭ, работающих с клиентами, свои регламенты, задачи и KPI.

Воронки продаж позволяют вести одновременно несколько процессов продаж по разным сценариям. Они могут содержать разные этапы работы с клиентами, наборы пользовательских полей внутри карточки CRM, права доступа к элементам. Каждая из воронок продаж, предназначенных для разных подразделений, содержит несколько стадий сделки.

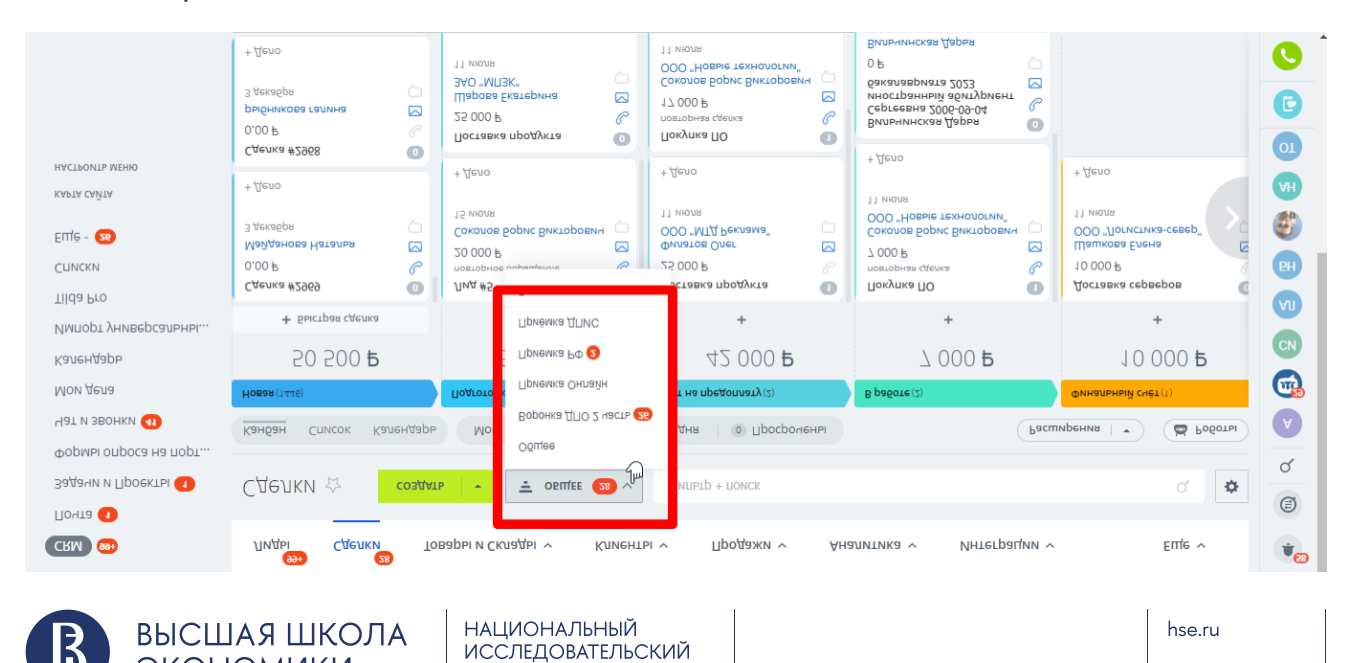

**YHUBEPCUTET** 

Стадии внутри направления помогут понять, на каком этапе находится работа с клиентом. Стадии сделки различны для отдельных подразделений НИУ ВШЭ.

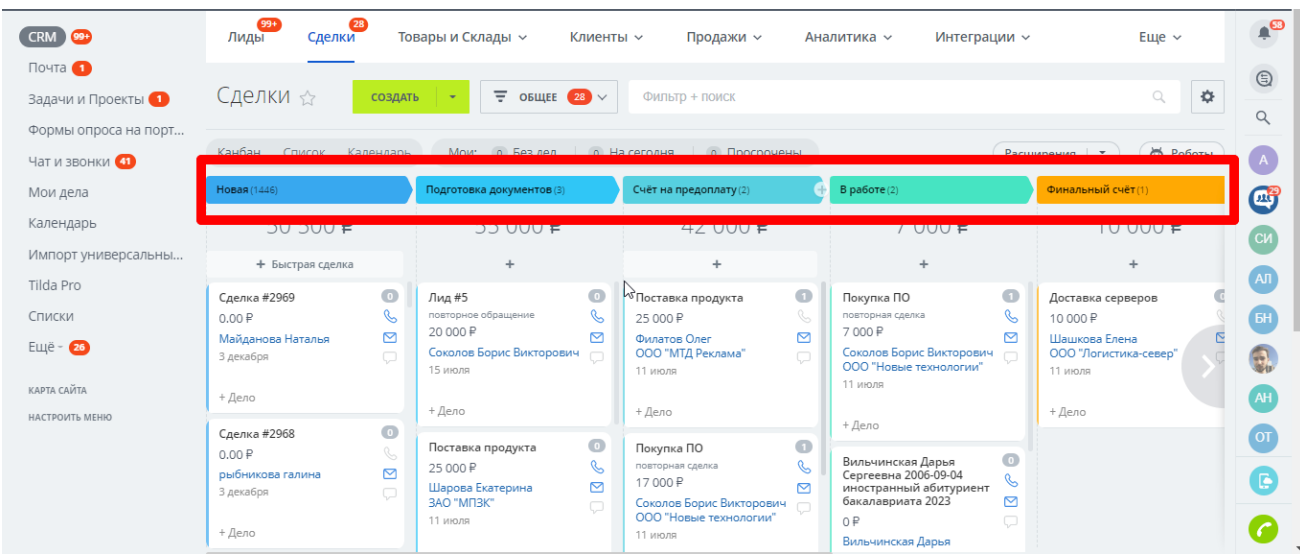

Каждая сделка в процессе работы проходит по различным стадиям. Канбан в Битрикс24 позволяет вручную перемещать лиды и сделки между стадиями – это своего рода виртуальная доска со стикерами.

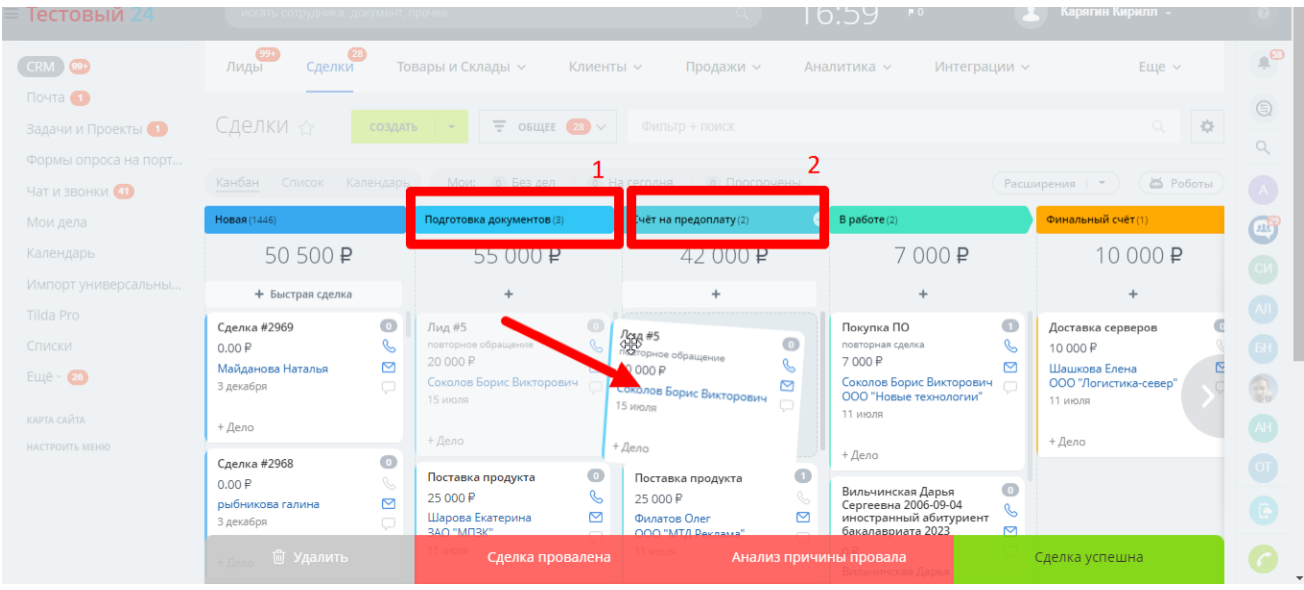

Для большинства воронок перемещение между стадиями будет осуществляться автоматически, в зависимости от достижения определенных параметров, диктуемых бизнес-процессами. Например, в данном случае при изменении значения поля «Все документы получены» на «Да»:

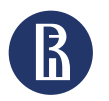

ВЫСШАЯ ШКОЛА ЭКОНОМИКИ

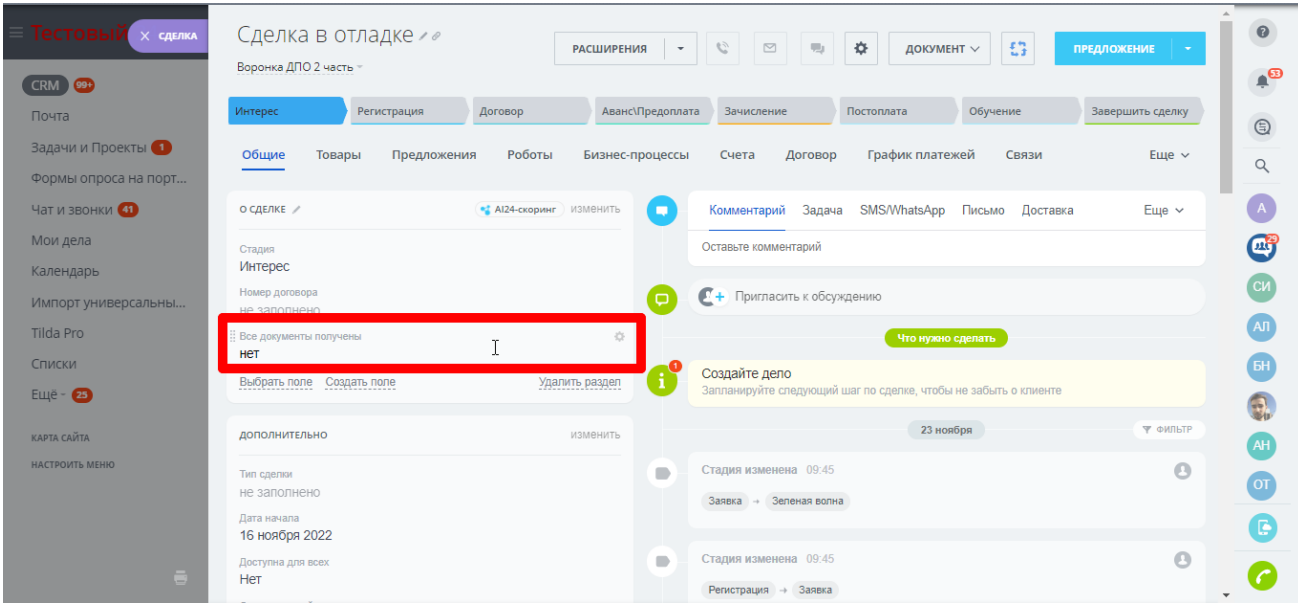

# Стадия сделки будет автоматически изменена с «Интерес» на «Регистрация»:

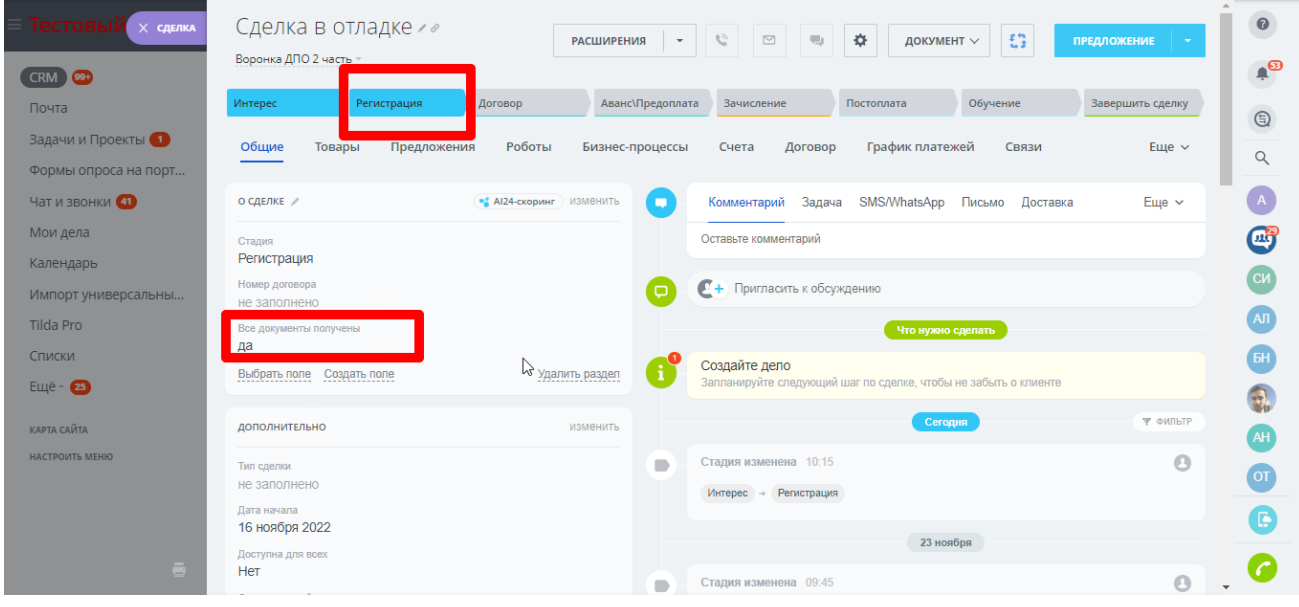

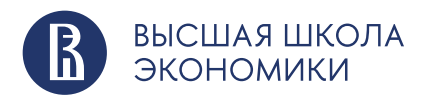

#### <span id="page-19-0"></span>**2.6. Редактирование сделок**

Редактировать сделку можно, зайдя непосредственно в карточку каждой отдельной сделки.

При отображении сделок в виде списка доступно меню редактирования и выбора действий с ограниченным функционалом. Для его вызова достаточно выбрать несколько сделок, как это показано на скриншоте:

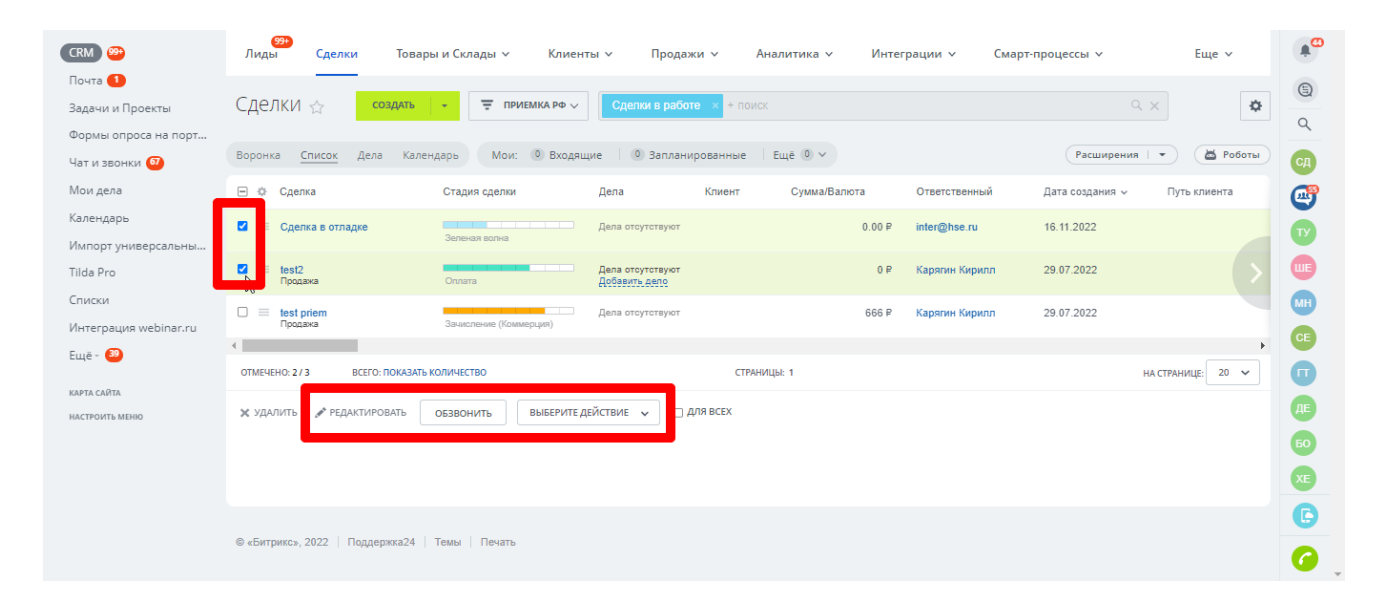

После нажатия кнопки «Редактировать» появится доступ к редактированию доступных полей отмеченных сделок:

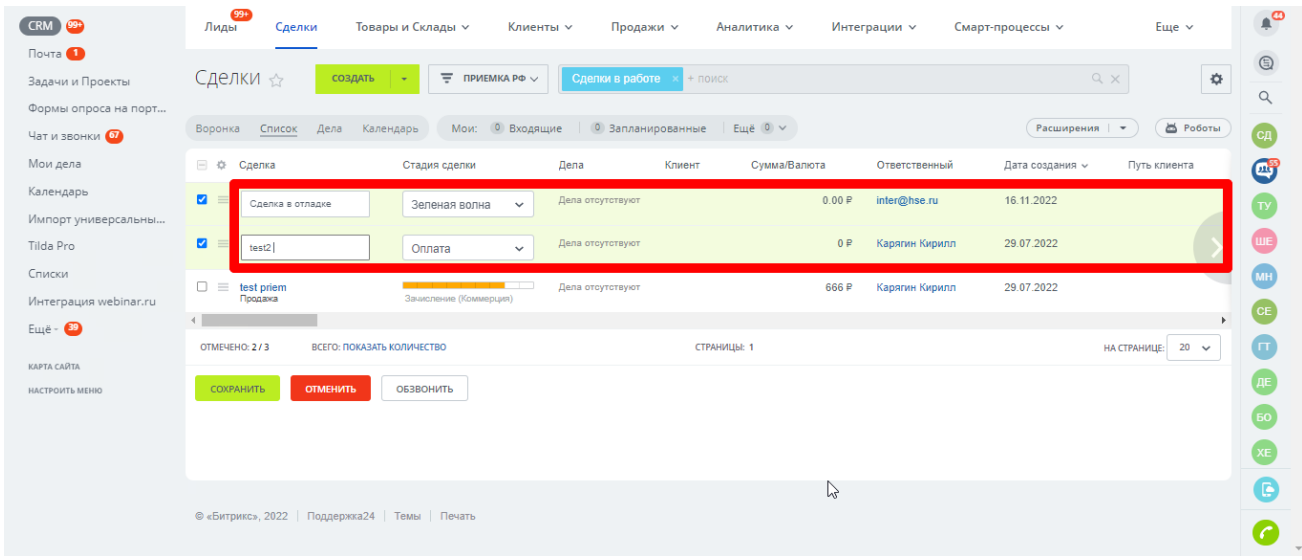

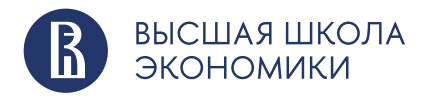

# <span id="page-20-0"></span>**2.7. Настройка отображения списка сделок**

Вы можете самостоятельно настроить список полей, отображаемых на панели сделок.

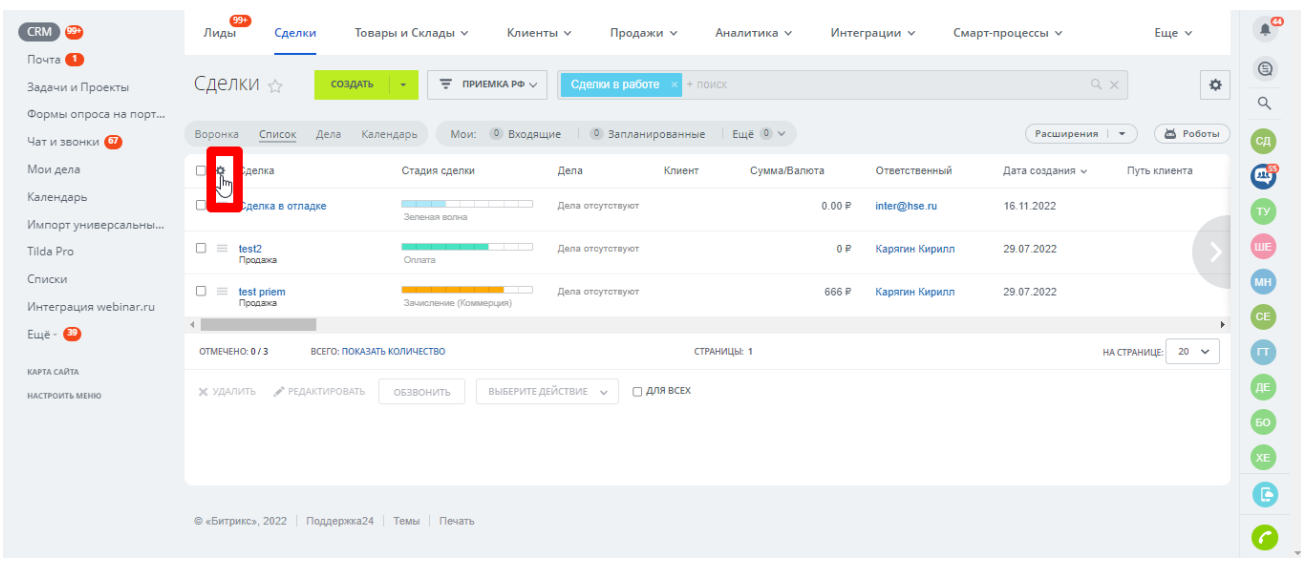

Для этого необходимо нажать на знак «шестеренки» в меню списка:

Выбрать в открывшемся меню необходимые к отображению поля и нажать кнопку «Применить»:

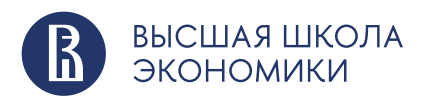

Настройка списка «Сделки»

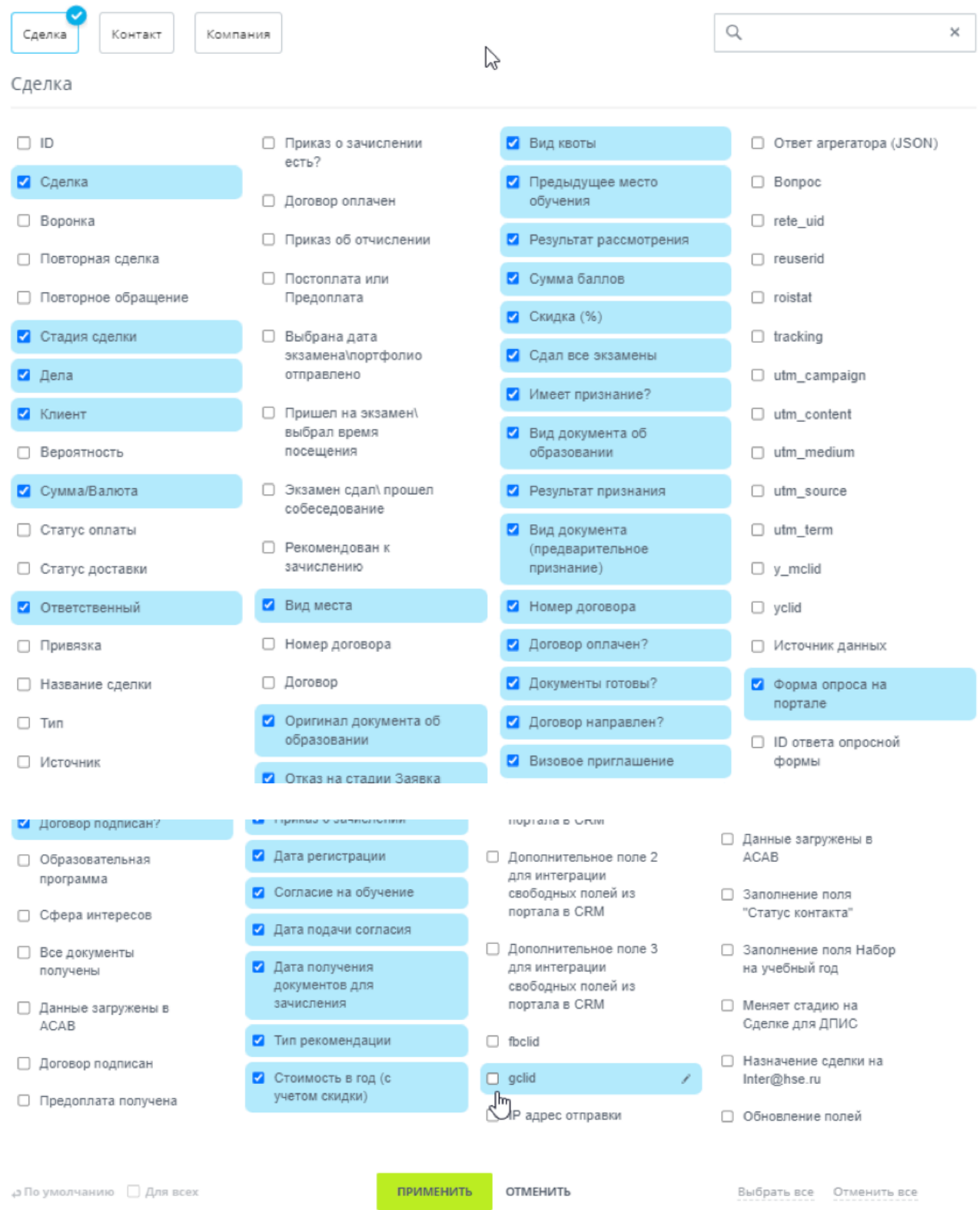

ВЫСШАЯ ШКОЛА<br>ЭКОНОМИКИ B

НАЦИОНАЛЬНЫЙ<br>ИССЛЕДОВАТЕЛЬСКИЙ<br>УНИВЕРСИТЕТ

 $\bar{\mathbf{x}}$ 

#### <span id="page-22-0"></span>**2.8. Использование фильтра для поиска сделок**

Фильтр позволяет быстро найти нужные сделки, произвести сортировку по необходимым вам критериям. Для вызова фильтра нужно кликнуть по соответствующему полю:

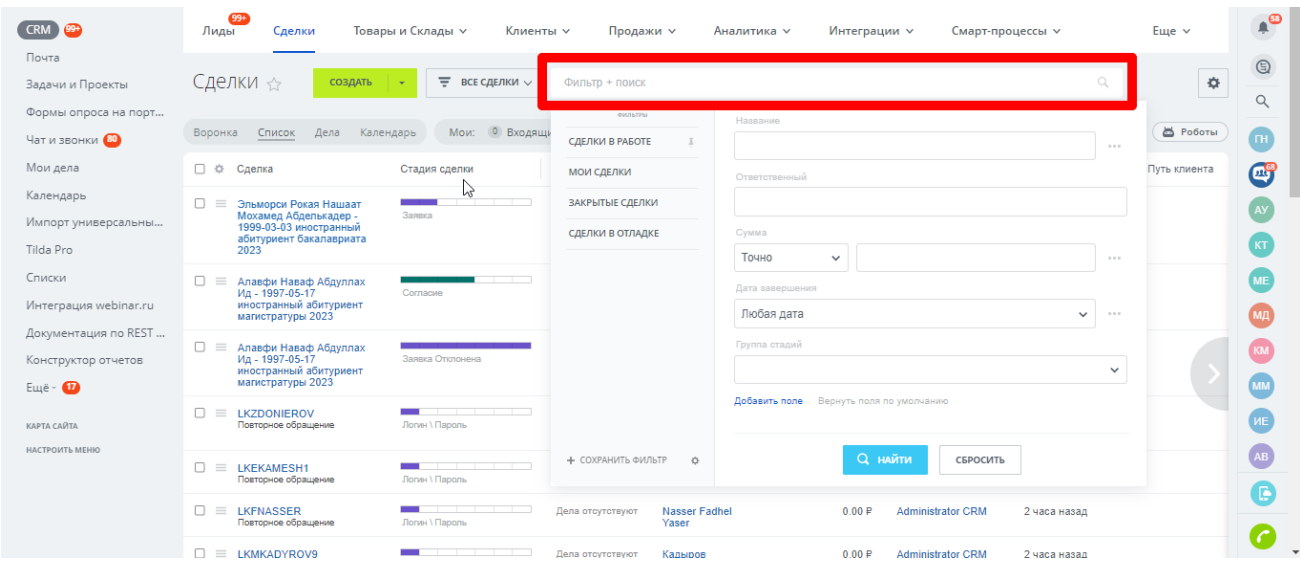

Откроется выпадающее меню с разными вариантами фильтров. Через данное стандартное меню можно найти необходимую вам сделку по ключевому слову или его части.

Вы можете использовать дополнительные поля, чтобы создать фильтр, необходимый именно вам, например, поля Валюта, Скидка или Образовательная программа. Чтобы выбрать нужный вариант, нажмите «Добавить поле»:

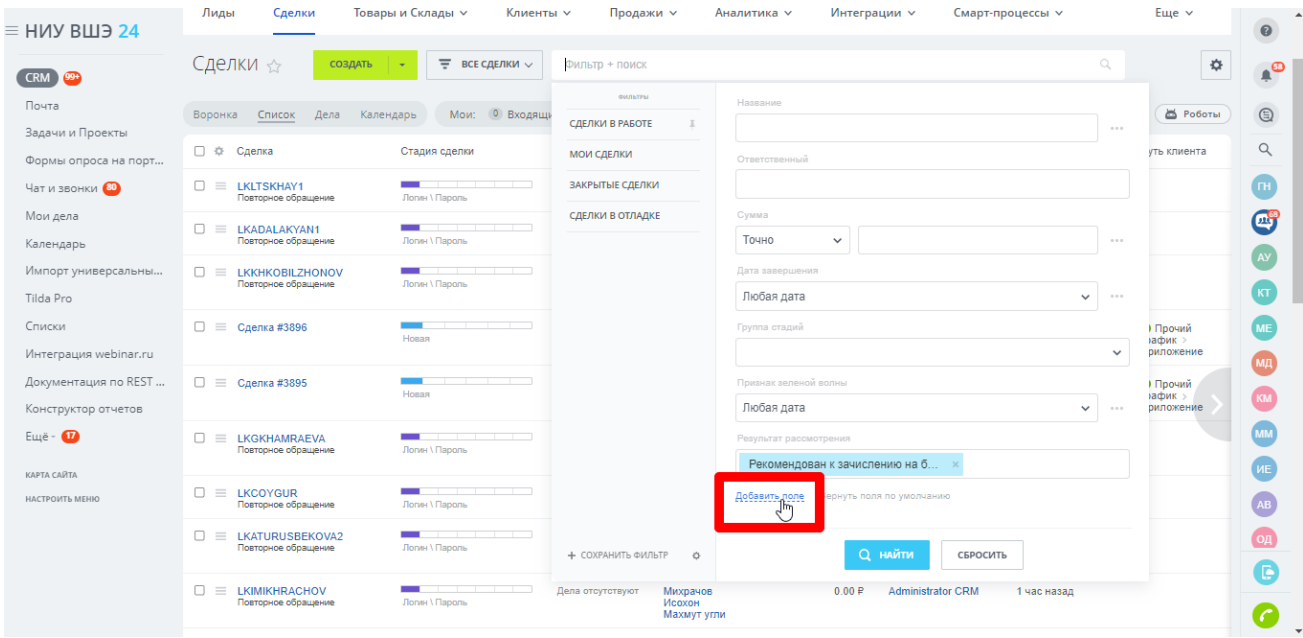

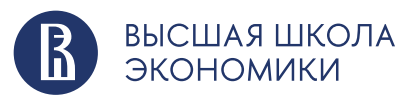

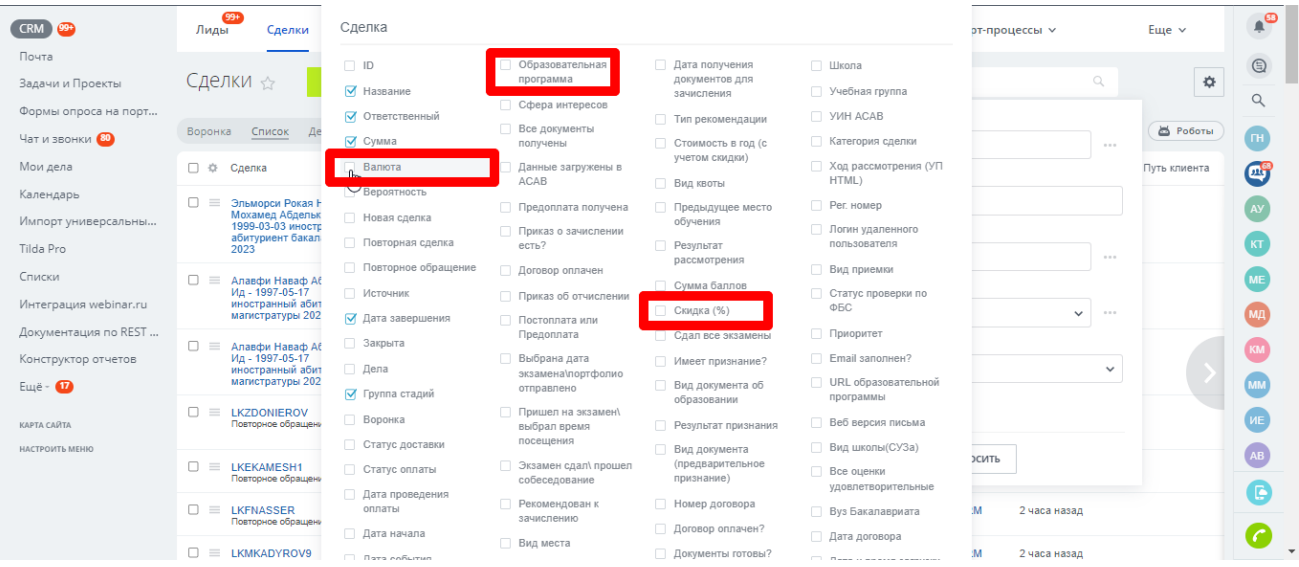

# Отметьте необходимые поля галочками и они появятся в меню фильтра:

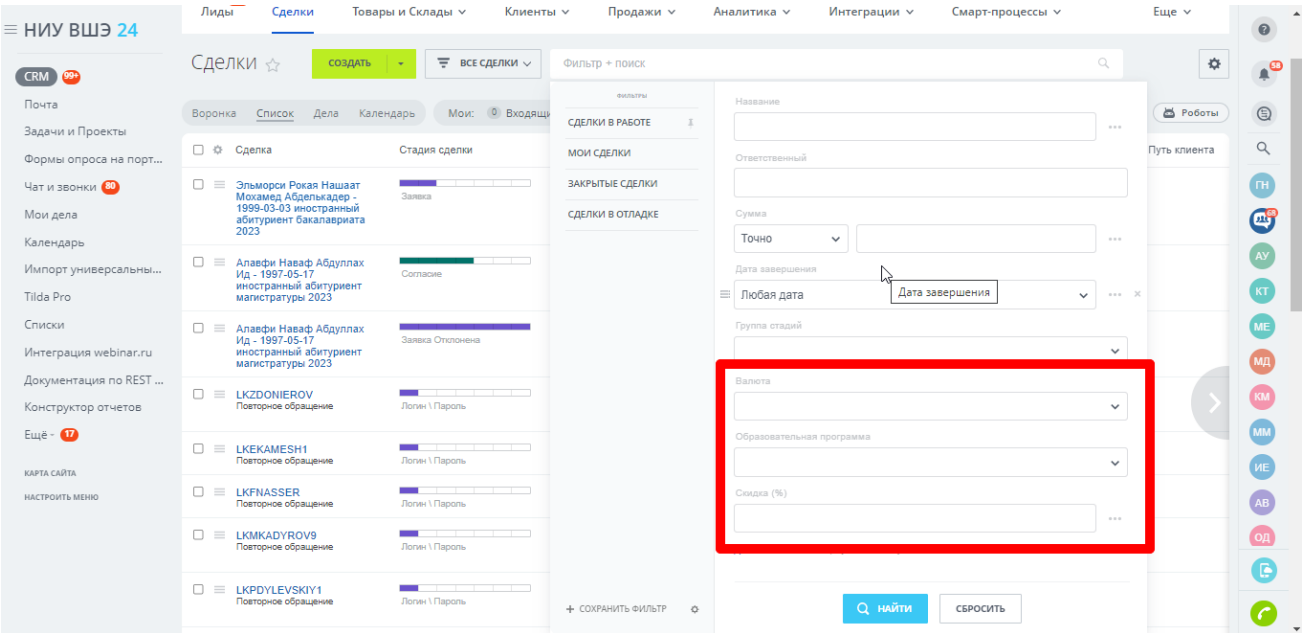

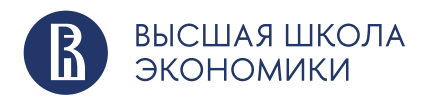

<span id="page-24-0"></span>После этого вы можете сохранить представление фильтра для дальнейшего использования:

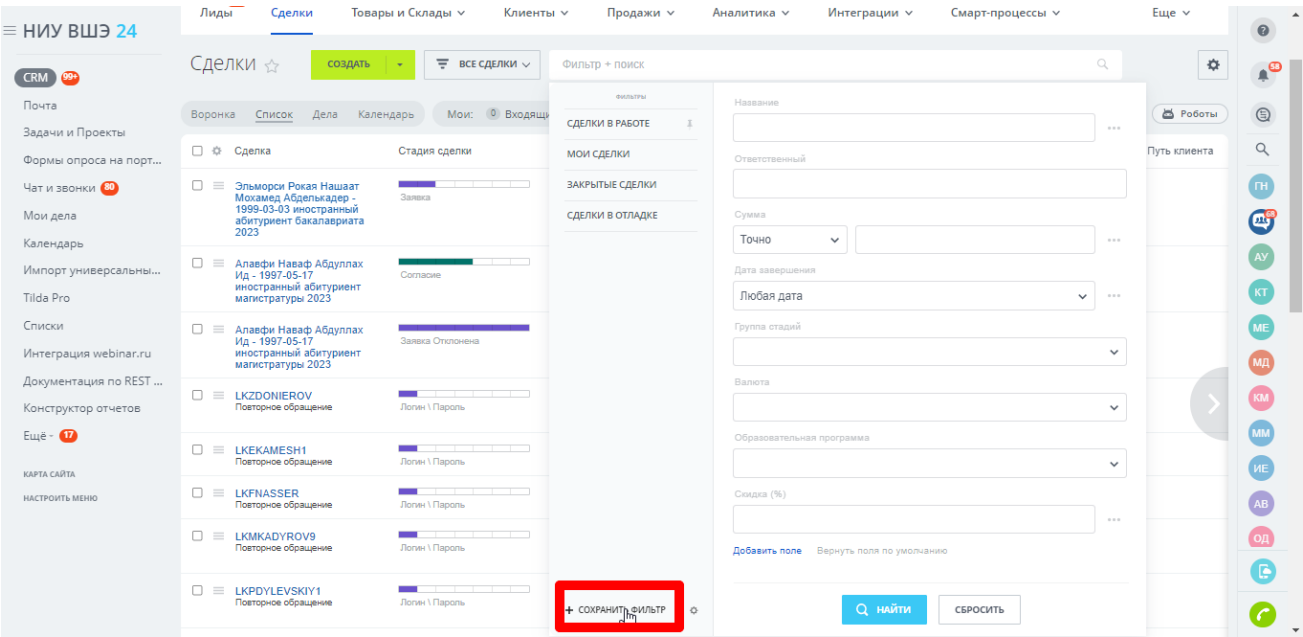

# **2.9. Экспорт сделок в Excel**

Сделки можно экспортировать в Excel. Будут экспортированы все сделки из активного представления. То есть, если при фильтрации было отобрано 5 сделок, будут выгружены именно они. Для запуска экспорта необходимо нажать «шестеренку»:

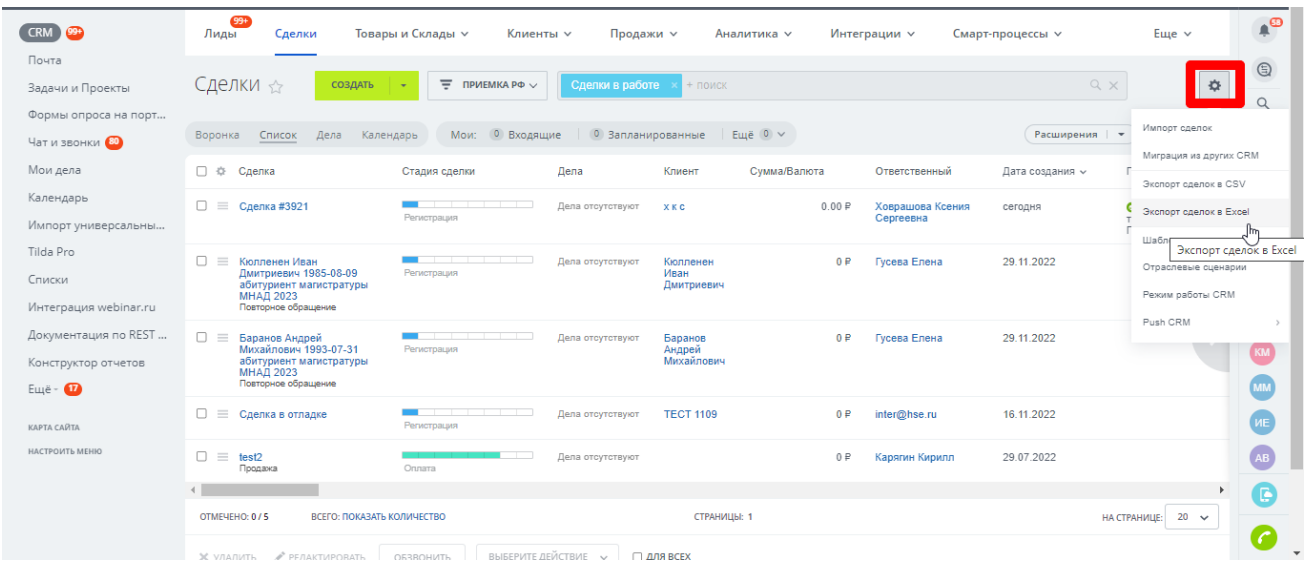

Выбрать необходимые вам условия экспорта и нажать «Выполнить»:

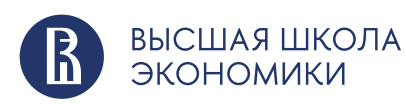

<span id="page-25-0"></span>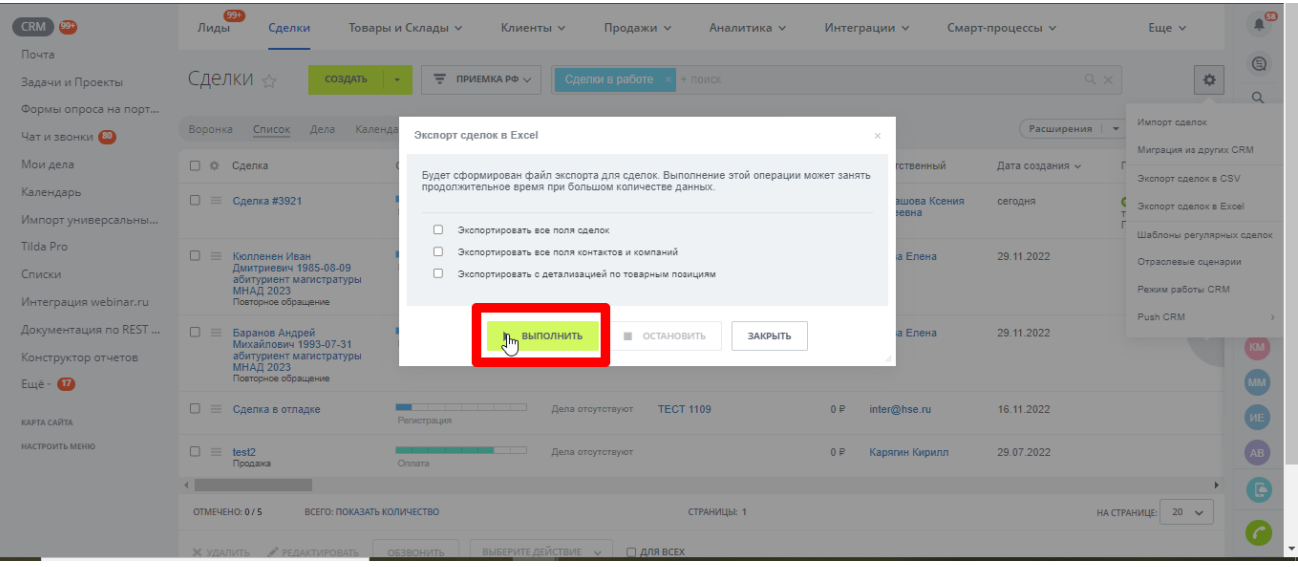

# После формирования файла будет доступно его скачивание:

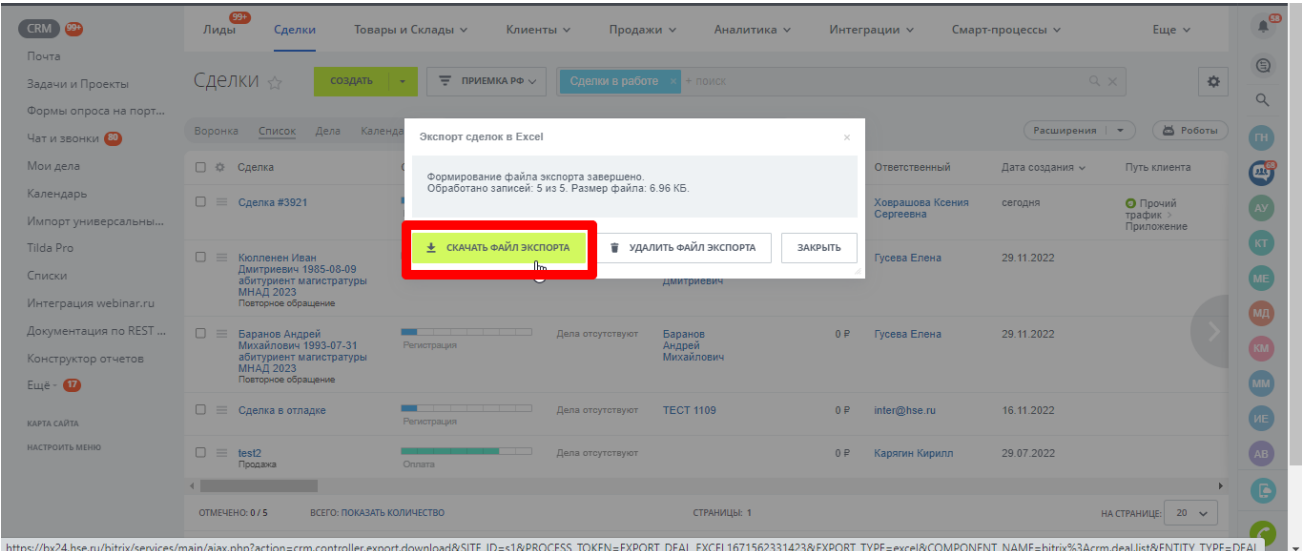

# **2.10. Создание задачи из сделки**

Задача – это инструмент для организации работы компании. С его помощью сотрудники планируют свою работу.

Вы можете создать задачу из имеющейся сделки. Для этого необходимо выбрать отдельную сделку и нажать кнопку «Создать задачу»:

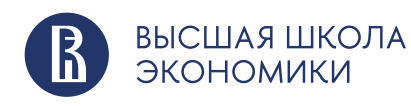

<span id="page-26-0"></span>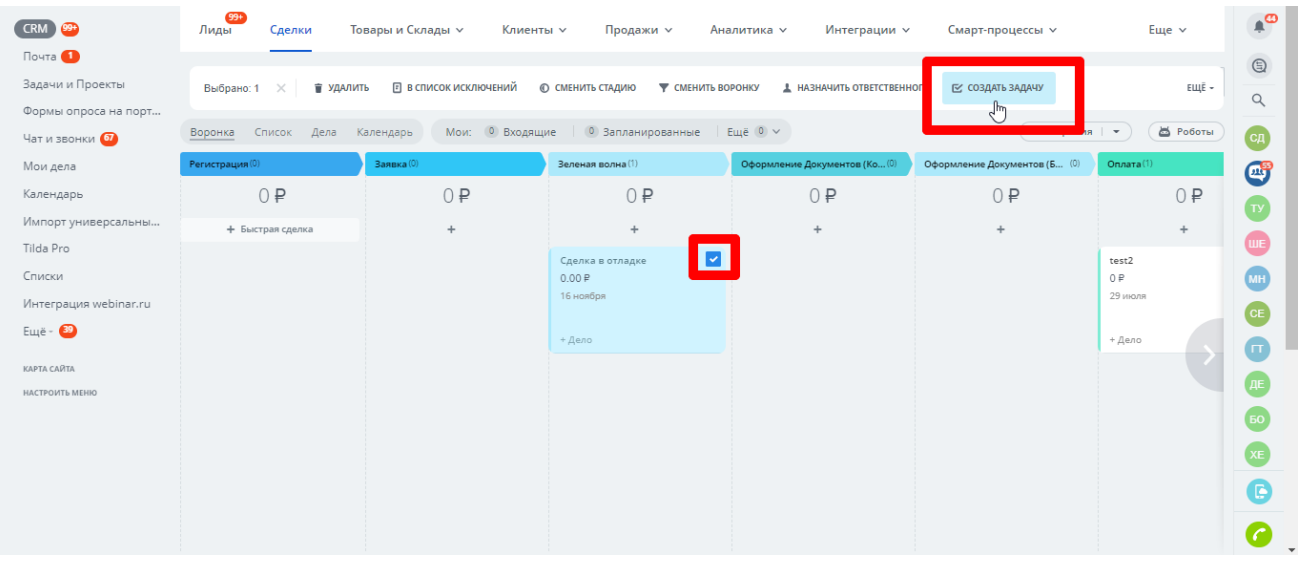

Вам будет доступно меню по созданию новой задачи. После создания, задача будет связана с имеющейся сделкой.

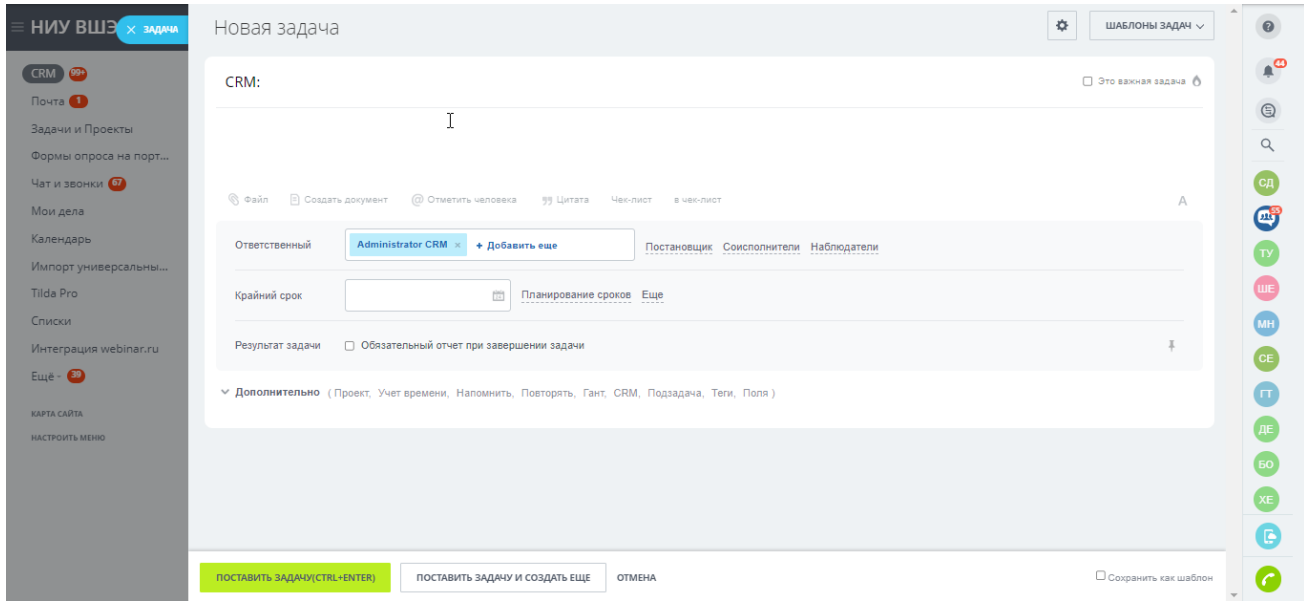

#### **2.11. Завершение сделки**

При завершении сделки вы можете классифицировать ее как успешную или проигранную. Сделка будет записана с указанным вами статусом.

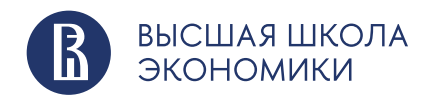

<span id="page-27-0"></span>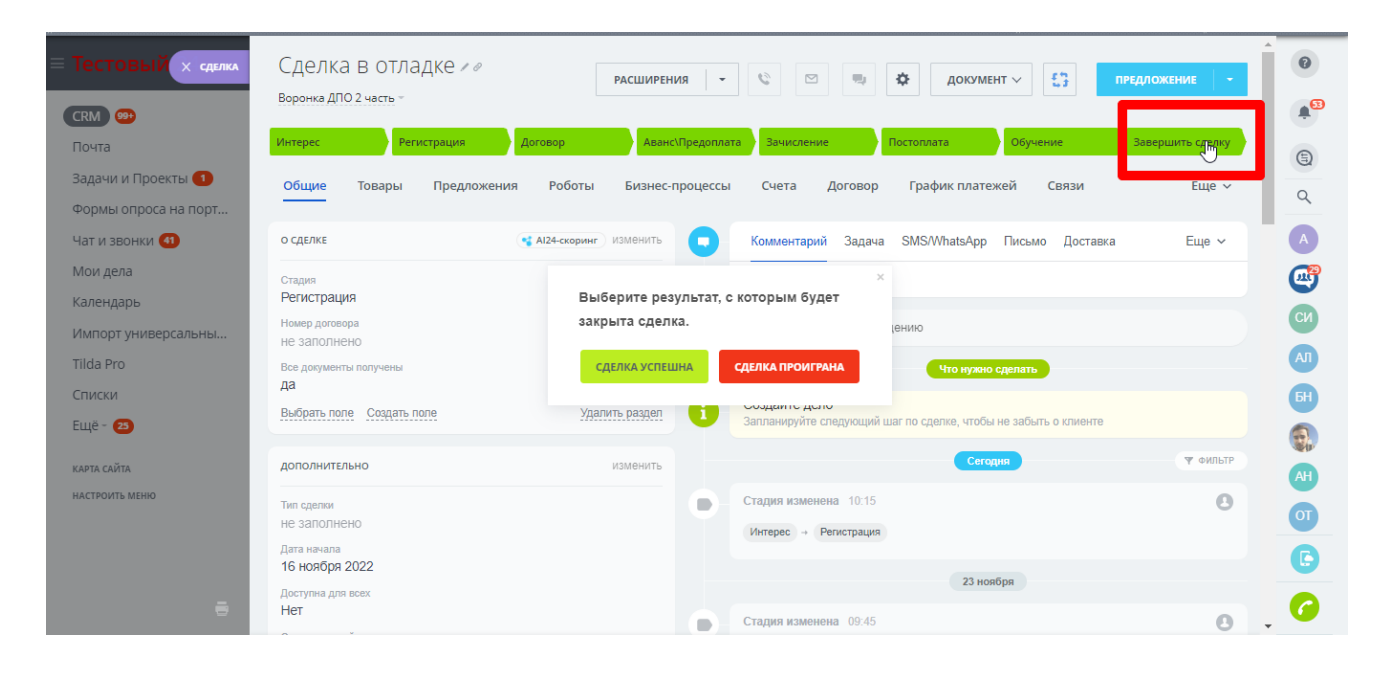

# **3. Что такое Контакт?**

Контакт – один из основных элементов в CRM.

Сохраняя и работая с контактами в CRM, вы сможете проанализировать свою клиентскую базу, создать рассылку или, например, просто поздравлять своих клиентов с днем рождения.

Доступ к контактам можно получить из меню CRM – «Клиенты» – «Контакты»:

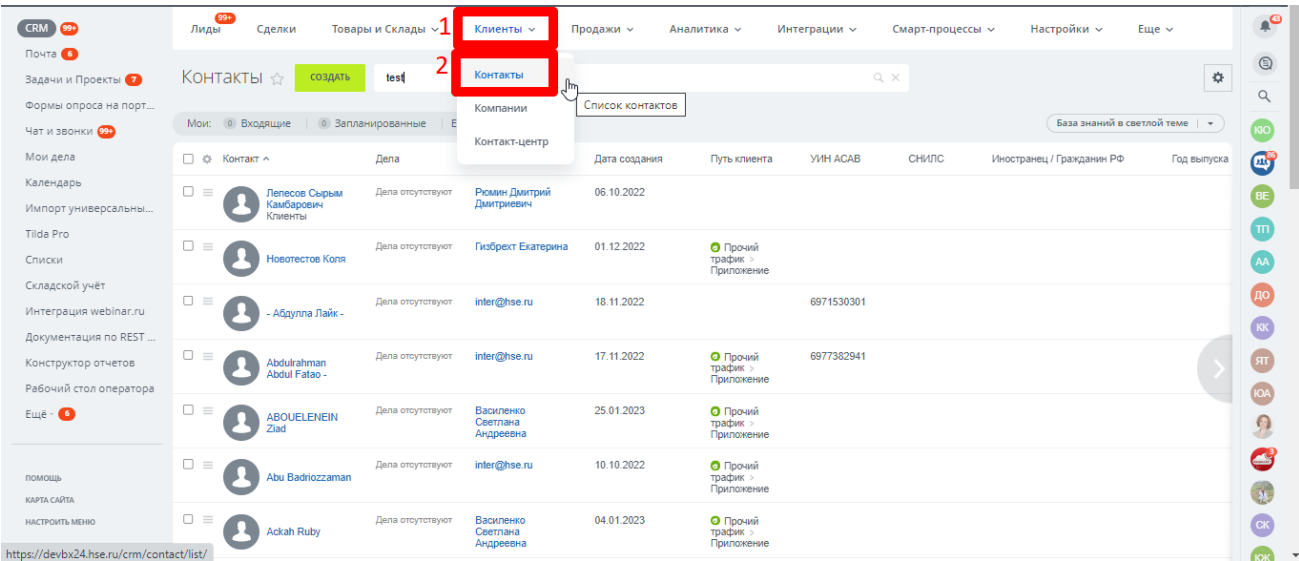

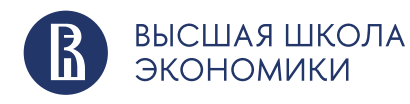

Открыв вкладку «Контакты», вы увидите все добавленные контакты в формате списка. Список контактов содержит в себе основную информацию о человеке: его имя, текущие дела, дату создания и т.д. Список отображаемых полей настраивается по аналогии с полями лида и сделки.

Необходимо нажать на иконку «шестеренки» и в открывшемся меню выбрать необходимые вам поля:

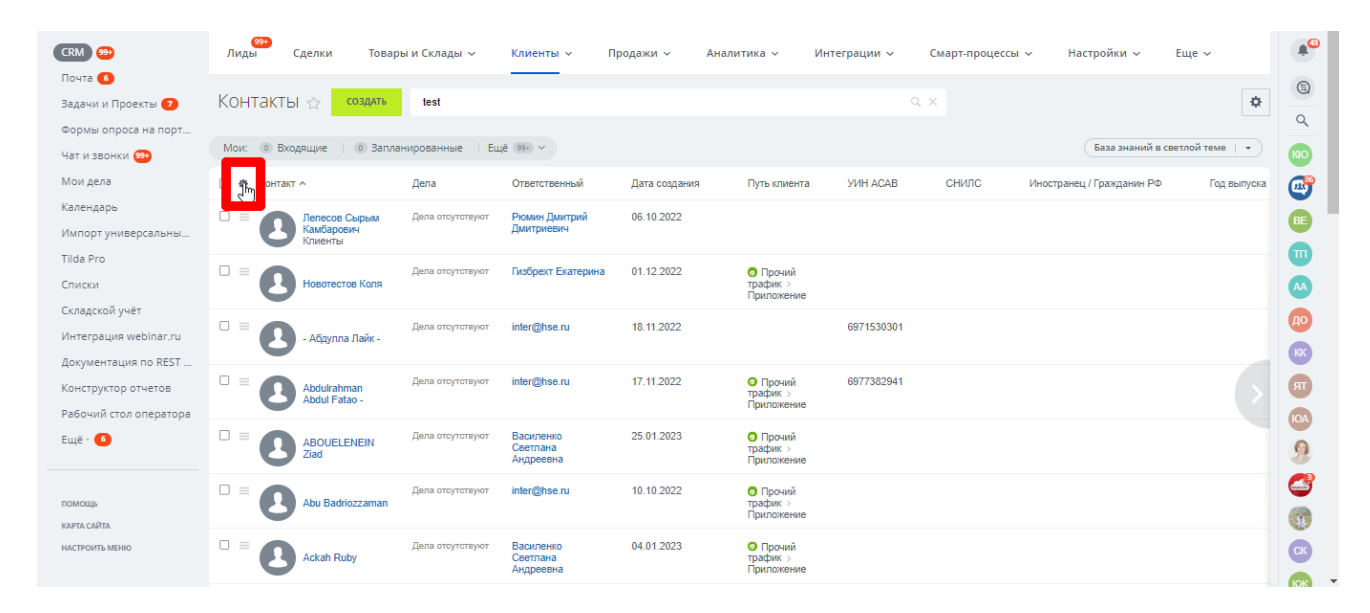

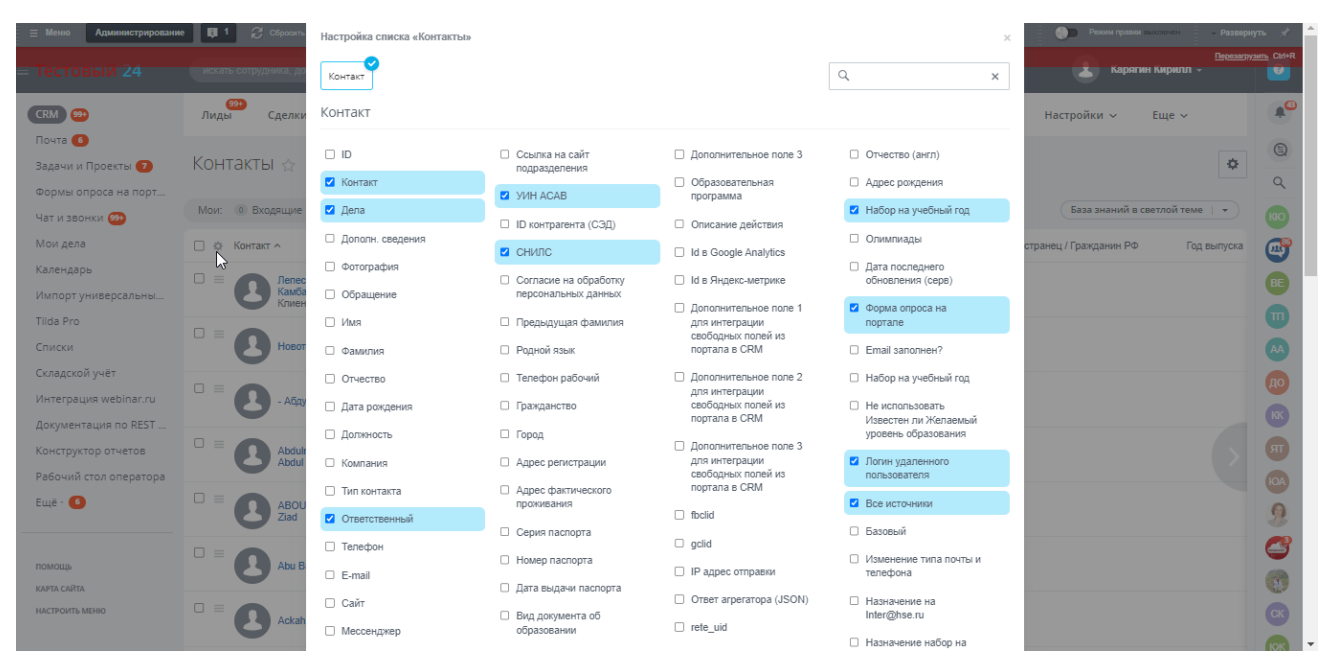

По умолчанию в названии карточки контакта отображаются фамилия и имя. Этот формат можно изменить в настройках.

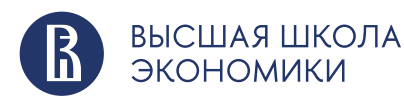

**НАЦИОНАЛЬНЫЙ ИССЛЕДОВАТЕЛЬСКИЙ YHUBEPCUTET** 

hse.ru

#### <span id="page-29-0"></span>**3.2. Поиск контакта**

Для поиска нужного контакта, существующего в CRM, необходимо воспользоваться поисковой строкой. Поиск выполняется по информации из контакта, например, вы можете найти клиента по имени, телефону или электронной почте. Также доступен поиск по остальным полям контакта при использовании фильтра:

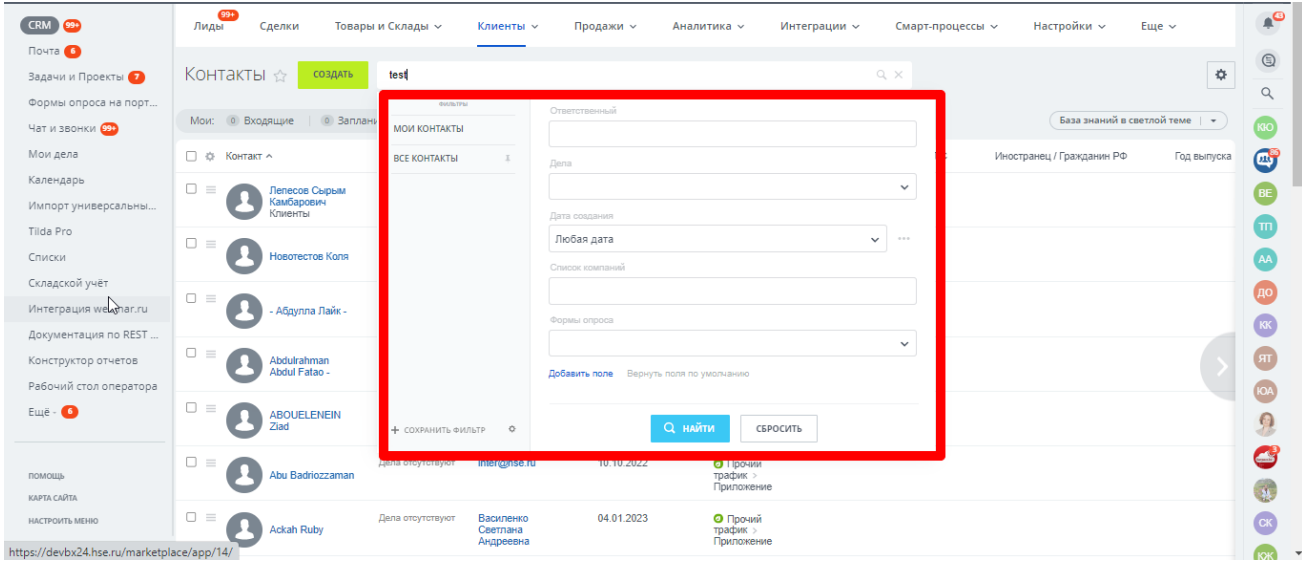

#### **3.3. Действия с контактами**

С помощью контекстного меню можно выполнить стандартные действия: открыть, копировать и удалить контакт. Кроме этого, вы можете создать на основании контакта сделку, предложение или счет, добавить событие, написать письмо или запланировать дело:

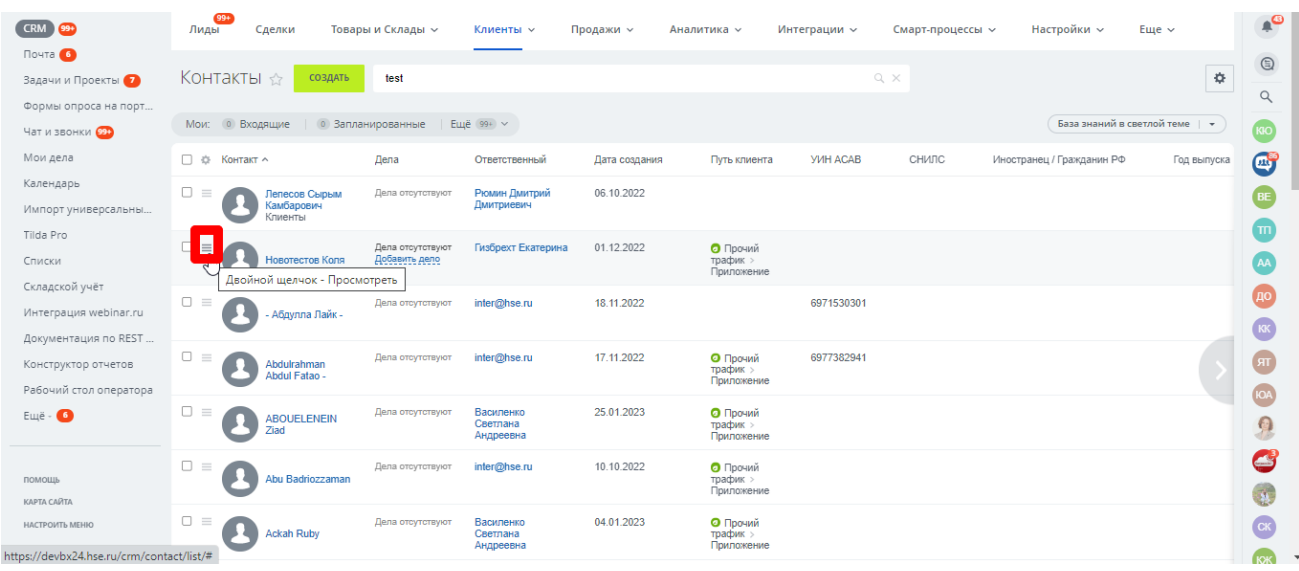

hse.ru

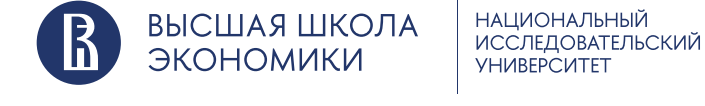

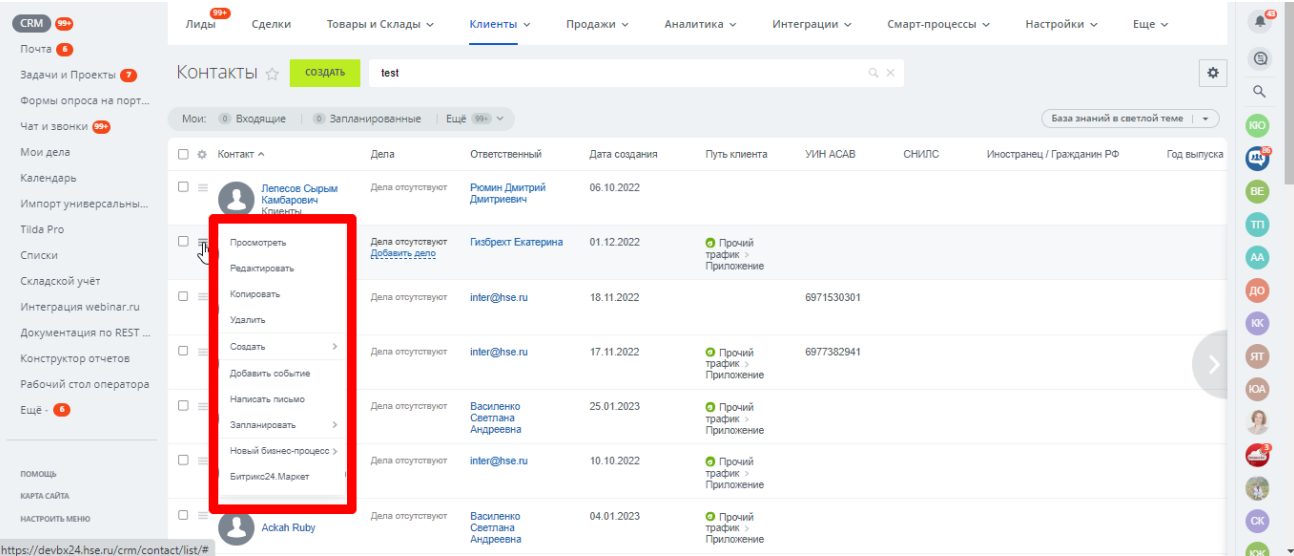

Если хотите отредактировать несколько контактов, отметьте их галочками и выберите нужное действие.

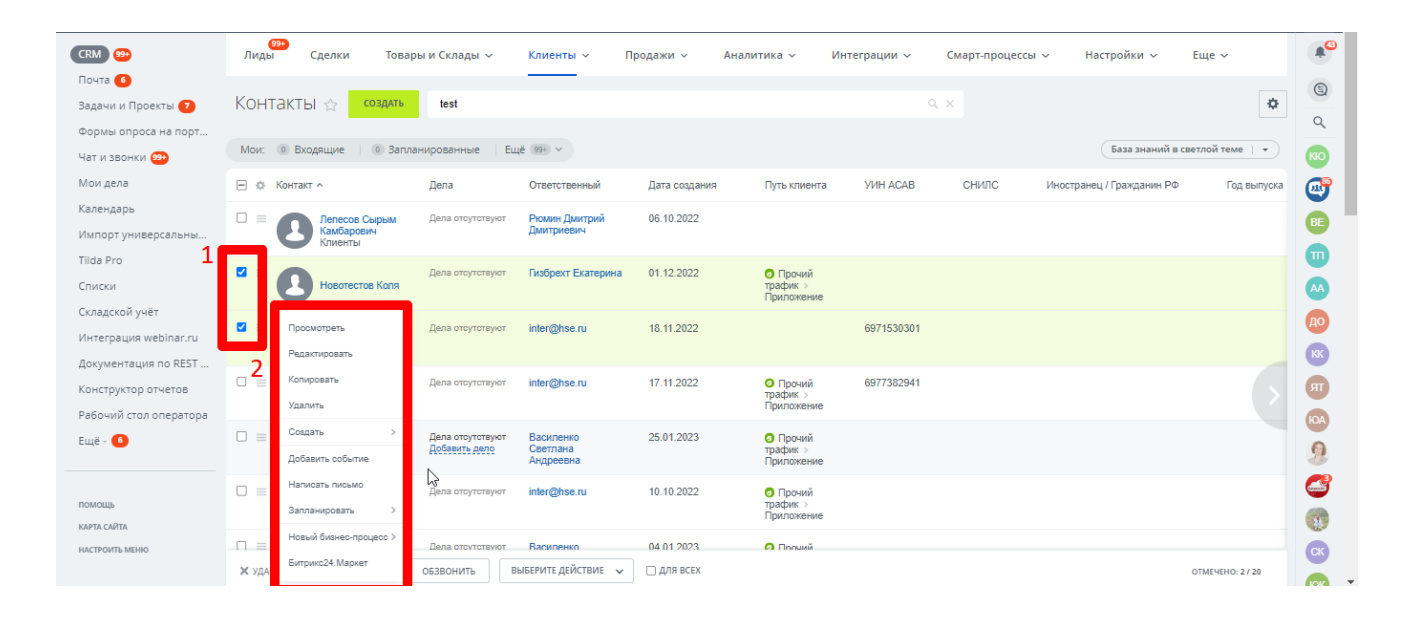

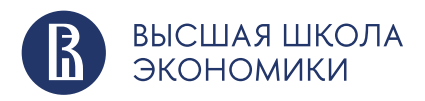

# <span id="page-31-0"></span>**3.4. Работа с контактами**

Чтобы добавить контакт, просто нажмите на соответствующую кнопку и заполните необходимые поля в карточке:

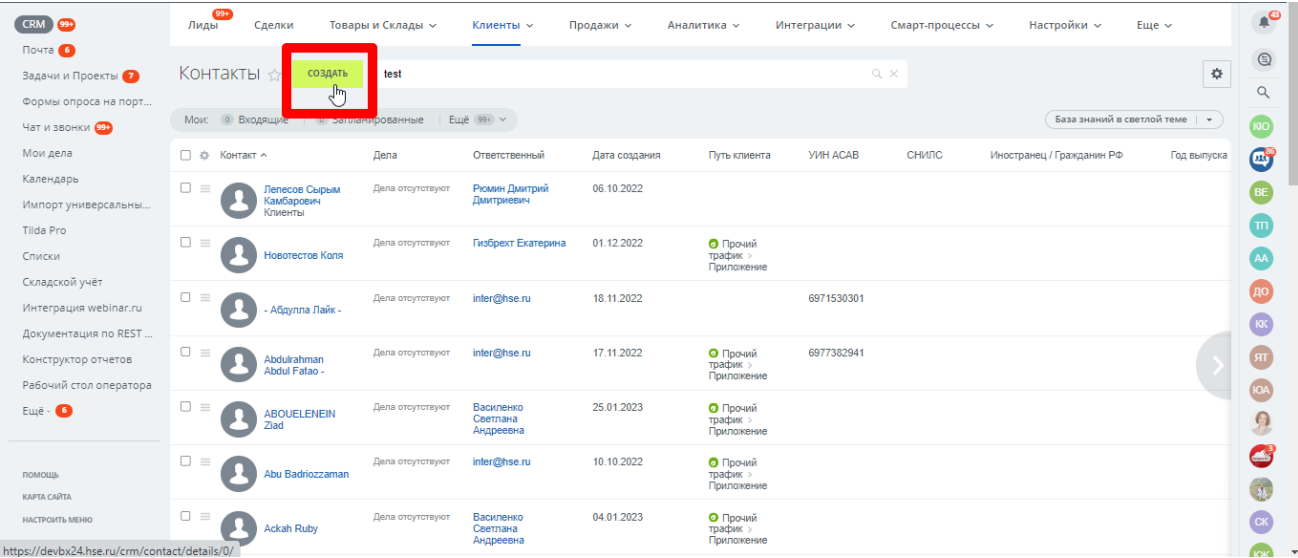

# Нажмите кнопку «Сохранить».

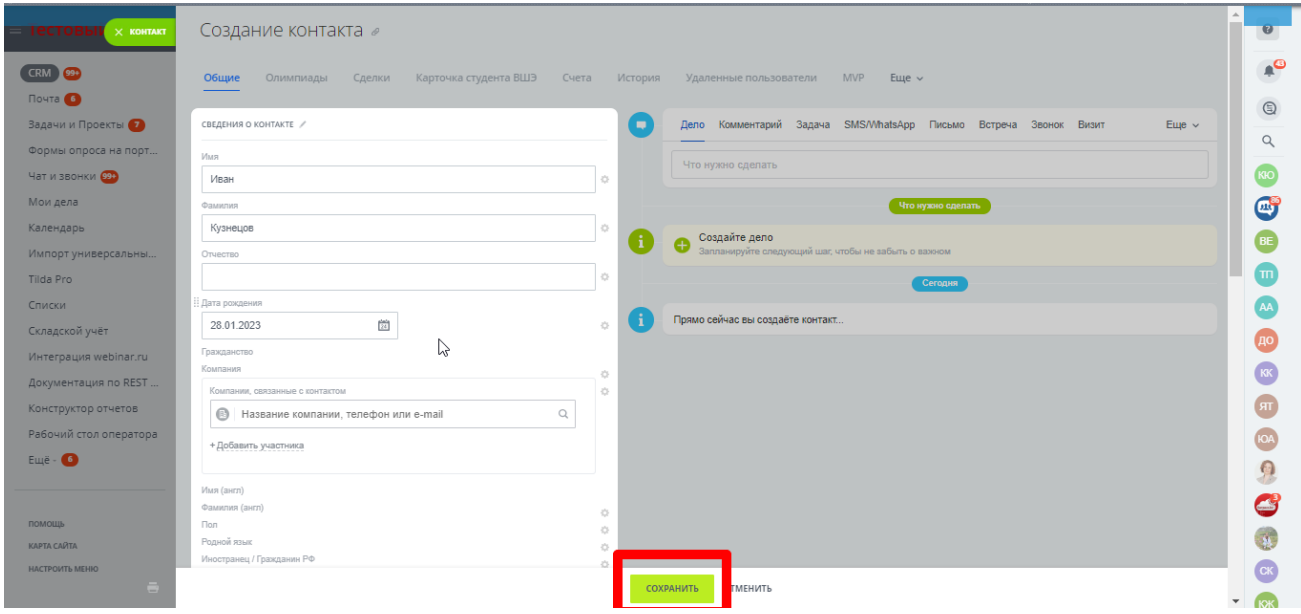

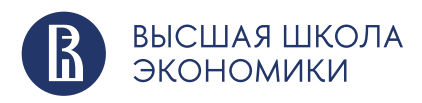

#### <span id="page-32-0"></span>**3.5. Карточка контакта**

Карточка контакта состоит из нескольких разделов, где вы можете хранить детальную информацию о клиенте, а в таймлайне видна связь с другими элементами CRM.

Карточка настраивается так, чтобы ее вид максимально соответствовал потребностям вашего подразделения.

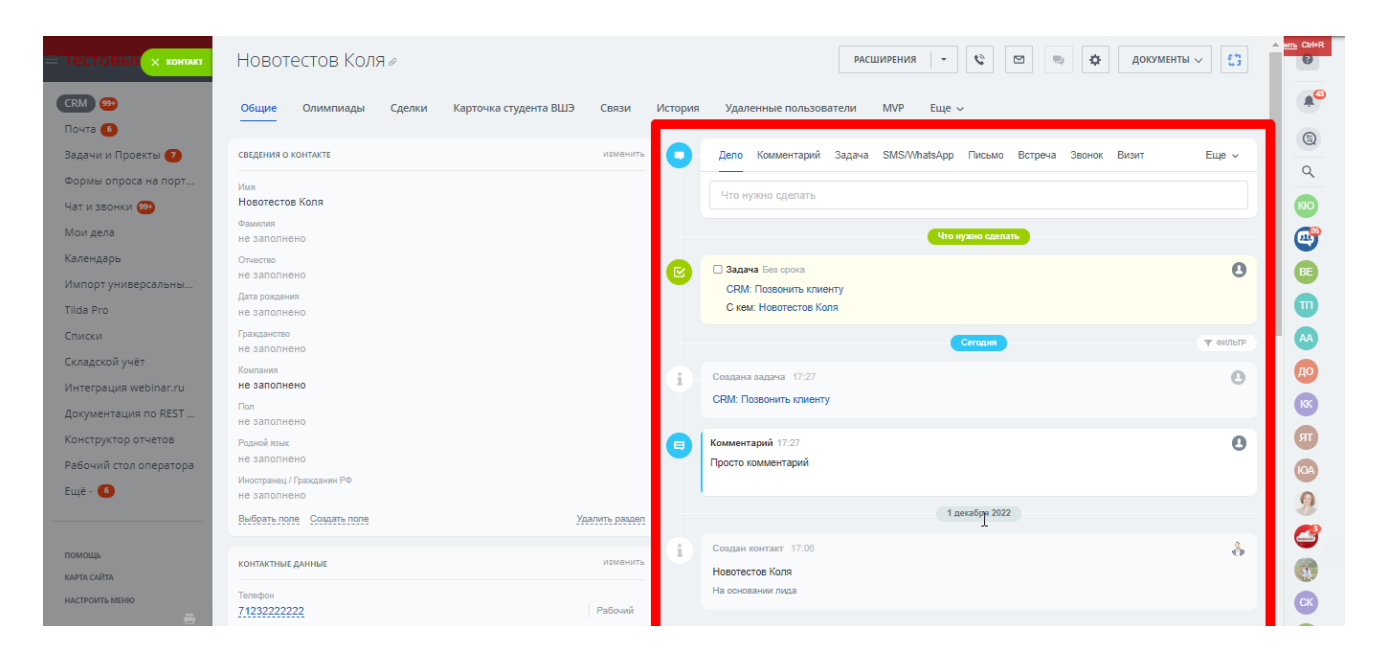

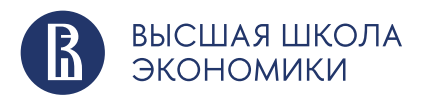